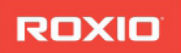

# toast<sup>16</sup> TITANIUM

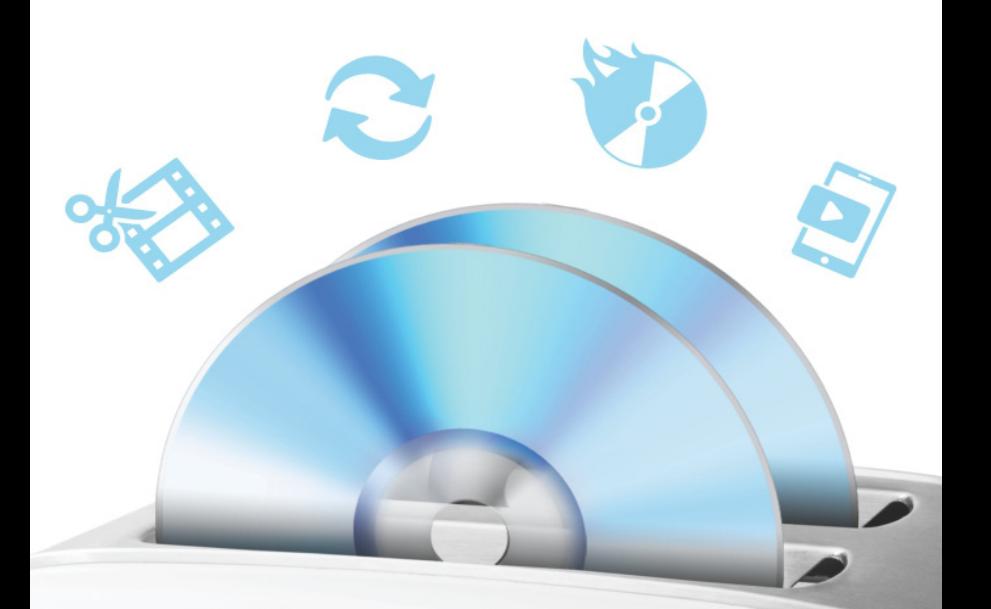

# **GUÍA DEL USUARIO**

Guía del usuario de Roxio**®** Toast**®** 16 Titanium

# Contenido

# **[1](#page-6-0)** [Primeros pasos 1](#page-6-1)

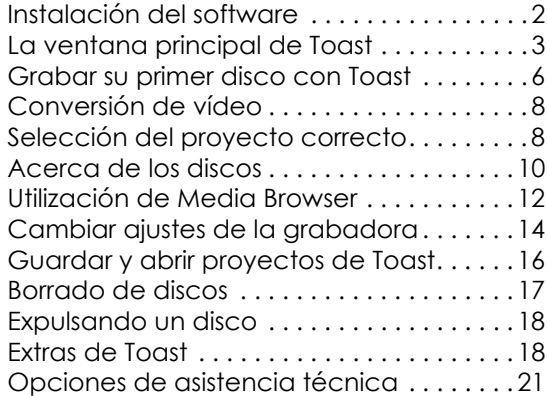

# **[2](#page-28-0)** [Crear discos de vídeo 23](#page-28-1)

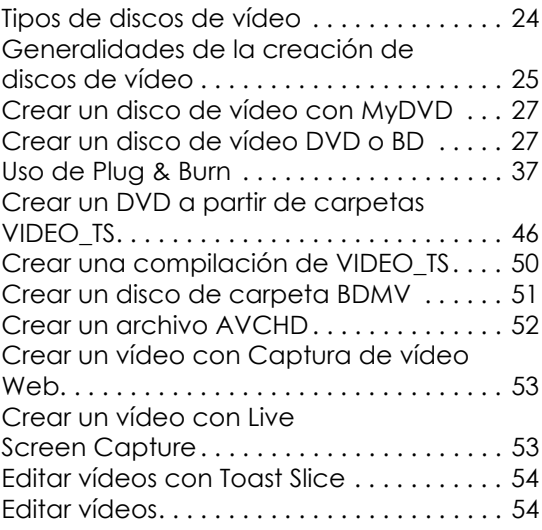

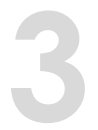

### **[3](#page-62-0)** [Uso de otras características de](#page-62-1)  [Toast 57](#page-62-1)

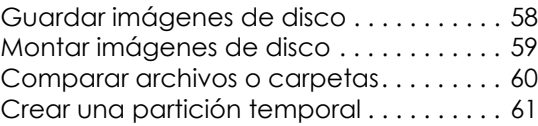

# **[4](#page-68-0)** [Crear discos de datos 63](#page-68-1) [¿Qué es un disco de datos? . . . . . . . . . . . 64](#page-69-0)

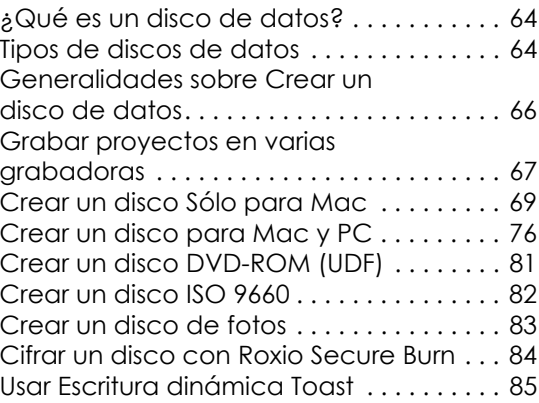

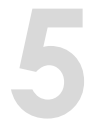

# **[5](#page-92-0)** [Crear discos de audio 87](#page-92-1)

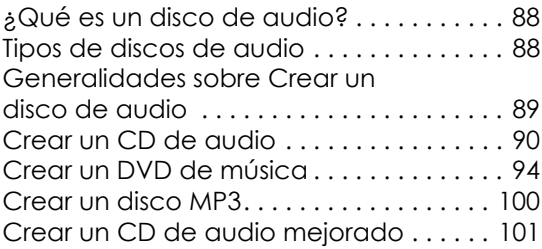

# **[6](#page-108-0)** [Copiar discos 103](#page-108-1)

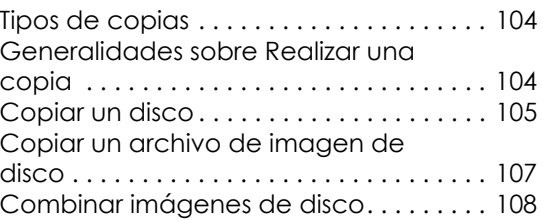

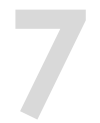

### **[7](#page-114-0)** [Conversión de contenido](#page-114-1)  [multimedia 109](#page-114-1)

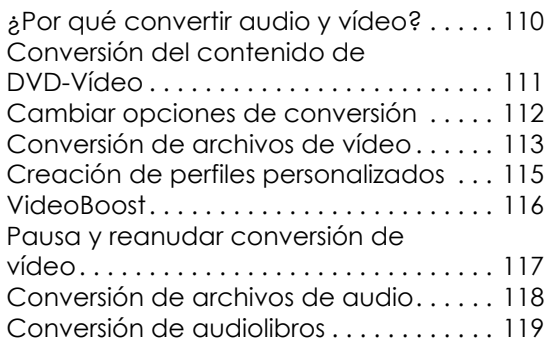

# <span id="page-6-1"></span><span id="page-6-0"></span>Primeros pasos

#### **En este capítulo**

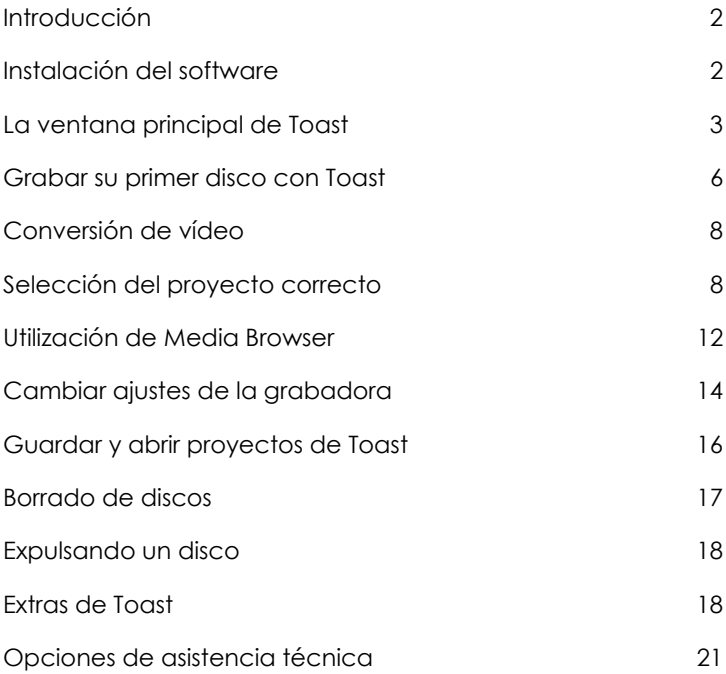

# <span id="page-7-1"></span>**Introducción**

Toast® le ofrece su prestigiosa grabación de discos y mucho más. Todo lo necesario para grabar, ver, escuchar y compartir su vida digital al alcance de la mano.

Esta guía le proporciona la información que necesita para empezar a grabar sus proyectos con Toast Titanium. Las funciones y características que describe están disponibles en todo el producto Toast Titanium a la venta. Es posible que su versión no disponga de todas las funciones y características descritas. Si tiene la versión Pro del producto, dispondrá de funciones adicionales. Para obtener más información, consulte [Extras de](#page-23-1)  Toast [en la página](#page-23-1) 18.

Para obtener más información, seleccione Ayuda > Soporte del producto.

# <span id="page-7-0"></span>**Instalación del software**

Para utilizar Toast necesitará el siguiente hardware y software:

- Se necesita conexión a Internet para la instalación, el registro y las actualizaciones. Es necesario el registro para poder utilizar el producto.
- **• Equipo Mac con procesador Intel.**
- • Se recomienda 1 GB de RAM (2 GB de RAM para Pro).
- Requiere Mac OS X 10.10 o posterior.
- Aproximadamente 1 GB (5 GB para la versión Pro) de espacio libre para instalar todos los componentes.
- VideoBoost requiere una tarjeta NVIDIA compatible y 4 GB de memoria RAM para lograr un rendimiento óptimo.
- Se requiere unidad de DVD para la instalación (solo versión en caja).

Se recomienda instalar iTunes, iPhoto e iMovie.

#### **Para instalar el software:**

**1** Haga doble clic en el archivo .DMG descargado o inserte el DVD de instalación en la unidad.

Se mostrará la ventana Roxio® Toast® en el escritorio.

- **2** Haga doble clic en el instalador de Toast.
- **3** Siga las instrucciones en pantalla para completar la instalación.
- **4** En la carpeta de aplicaciones del disco duro busque la carpeta Toast. Verá un icono para Toast junto con otros componentes opcionales que haya instalado.
- **5** Haga doble clic en el icono de Toast y siga las instrucciones de la pantalla para instalar Toast por primera vez.

#### **Software adicional instalado**

Si adquirió la versión Pro de Toast, su instalación incluirá una carpeta Pro Apps con software adicional. Para obtener más información, consulte [Extras de Toast](#page-23-1) en la página 18.

# <span id="page-8-0"></span>**La ventana principal de Toast**

La ventana principal de Toast contiene los siguientes componentes:

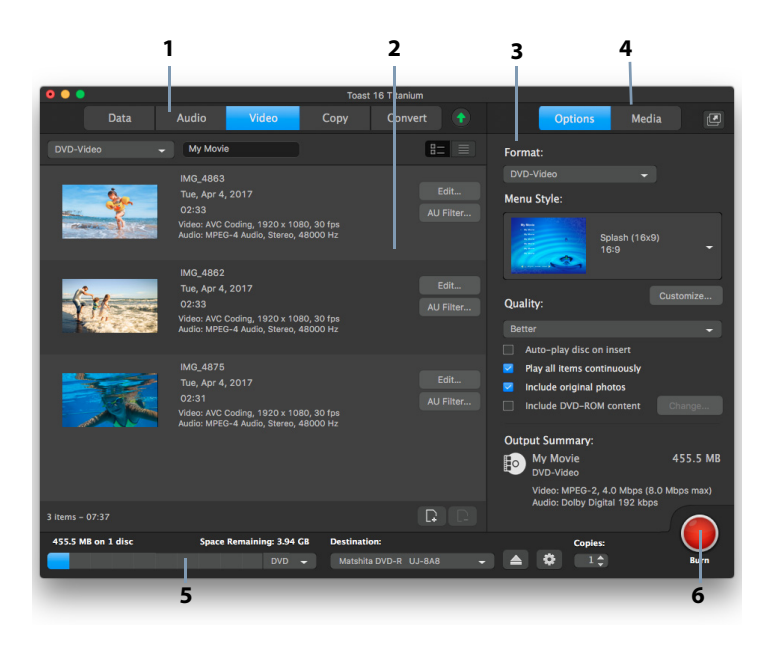

#### **Categorías de proyecto (1)**

Las categorías de proyecto figuran en la parte superior de la pantalla.

#### **Área de contenidos (2)**

Este es el área principal situado en la parte izquierda de la ventana. En la mayoría de proyectos, aquí es donde se arrastran los archivos para agregarlos a un proyecto.

#### **Área de opciones (3)**

Situada en la parte derecha de la pantalla, el área de opciones le permite seleccionar opciones para el proyecto actual. Esta área se puede ocultar si se muestra Media Browser. Para mostrar el área de opciones solo tiene que hacer clic en el botón Opciones situado en la parte superior derecha de la ventana.

#### **Media Browser (4)**

Media Browser le permite navegar y buscar fácilmente archivos de música, fotos, vídeo y otros tipos, y previsualizarlos o añadirlos a un proyecto de Toast. En el primer inicio esta ventana se ocultará. Para mostrar Media Browser, haga clic en el botón Media situado en la parte superior del área Opciones. Esto ocultará las opciones y mostrará Media Browser.

Media Browser también se puede separar de la ventana de Toast haciendo clic en el icono a la derecha del botón Media. Esto le permitirá usar Media Browser con el área de Opciones visible. Las funciones y opciones que se encuentran disponibles varían en función de su versión del software.

#### **Indicador de espacio (5)**

Situado sobre la parte inferior de la ventana Toast, el indicador de espacio muestra exactamente cuánto contenido ha agregado al proyecto actual. Puede escoger los tipos de soporte CD, DVD o Blu-ray para tener calibrado el indicador del disco de destino.

#### **Botón Grabar (6)**

El botón rojo Grabar está situado en la parte inferior derecha de la ventana de Toast y permite iniciar la grabación del disco. Para los proyectos de conversión de vídeo, con este botón también se empezará a exportar el vídeo. El nombre y la función del botón puede variar por proyecto. Por ejemplo, en la categoría Convertir actúa como un botón de Convertir para empezar a exportar el audio o el vídeo.

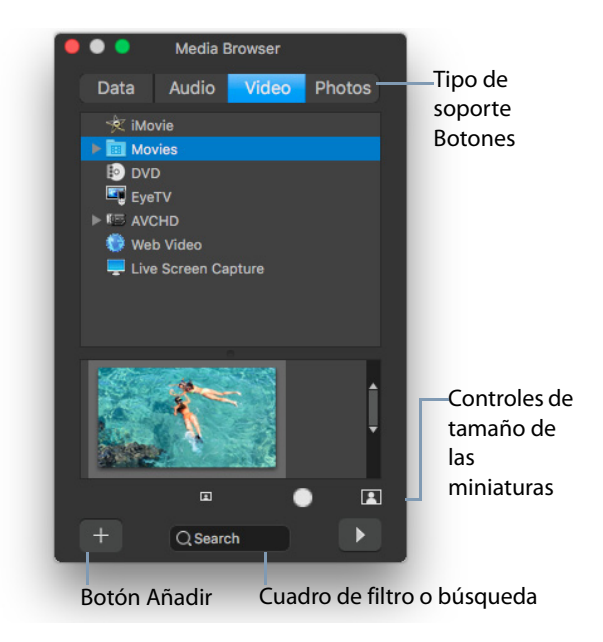

### <span id="page-11-0"></span>**Grabar su primer disco con Toast**

Esta sección describe el proceso básico para grabar cualquier tipo de disco con la ventana principal de Toast.

#### **Para crear un disco con Toast:**

- **1 Seleccione la categoría de proyecto.** En la ventana principal de Toast, seleccione una categoría de proyecto.
	- **Datos:** Almacene cualquier archivo o carpeta en un disco, que podrá ser utilizado en un equipo Mac, PC u otro tipo de equipo. Consulte [Crear discos de datos](#page-68-2) en la página 63.
- **Audio:** cree un CD de audio, un DVD de música o un disco MP3 para su uso en un ordenador, equipo estéreo doméstico o del coche, o en un reproductor de DVD integrado en sistemas de cine en casa. Consulte [Crear discos de audio](#page-92-2) en la página 87.
- **Vídeo:** cree discos VCD, SVCD, DVD Vídeo, Blu-ray o DVD de alta definición para usarlos en el equipo o en reproductores comerciales. Consulte [Crear discos de vídeo](#page-28-2) en la página 23.
- **Copiar:** copie un CD, DVD, BD o un archivo de imagen de disco. Consulte [Copiar discos](#page-108-2) en la página 103.
- **2 Seleccione el formato y ajustes del disco.** Elija el proyecto de disco en el menú de selección de formato y las opciones que desee.

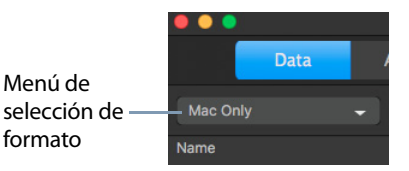

- **3 Añadir contenido.** Arrastre y suelte archivos y carpetas en el Área de contenidos desde su disco duro o Media Browser.
- **4 Inserte un disco grabable.** Inserte un disco CD, DVD o Blu-ray Disc en blanco grabable.
- **5 Grabe el disco.** Seleccione una grabadora en el menú **Destino** situado en la parte inferior de la ventana de Toast, si la que está usando no aparece, y haga clic en el botón rojo de grabar.

Toast muestra una barra de progreso e información de estado durante la grabación del disco.

**Consejo:** Elija Seleccionar varias grabadoras en la parte inferior de la ventana de Toast para grabar su proyecto en varios discos al mismo tiempo.

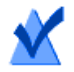

**Nota:** no todas las versiones de Toast Titanium incluyen creación de Blu-ray.

# <span id="page-13-0"></span>**Conversión de vídeo**

Toast puede convertir archivos de vídeo a diferentes formatos o incluso publicar directamente en sitios conocidos para compartir vídeos.

#### **Para convertir vídeo:**

- **1** En la ventana principal de Toast, elija la categoría de proyecto **Convertir**.
- **2** Seleccione **Archivos de vídeo** en el menú de selección de formato.
- **3** Agregue archivos de vídeo al proyecto arrastrándolos y soltándolos en el área de contenidos del disco duro o Media Browser.

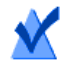

**Nota:** Puede agregar contenidos de la videocámara de alta definición (AVCHD) haciendo clic en Vídeo en Media Browser y seleccionando Videocámara AVCHD.

- **4** Haga clic en el botón rojo Convertir situado en la esquina inferior derecha de la pantalla.
- **5** Desde la ventana que aparece, elija el formato y el destino del vídeo. Entre los formatos seleccionados más habitualmente figuran perfiles para Apple TV, iPad, YouTube y Facebook.

**Consejo:** Toast Titanium le permite crear perfiles de vídeo personalizados. Al exportar un vídeo, seleccione Nuevo perfil personalizado en la parte inferior de la lista y podrá crear y gestionar sus propios perfiles de exportación personalizados.

**Consejo:** Toast Titanium incluye tecnología VideoBoost para acelerar las exportaciones de vídeo H.264. Si desea más información, consulte VideoBoost [en la página](#page-121-1) 116 o visite [www.roxio.com/toast.](http://www.roxio.com/toast)

# <span id="page-13-1"></span>**Selección del proyecto correcto**

Toast puede convertir archivos de audio y de vídeo, así como crear discos en una amplia variedad de formatos de CD, DVD y Blu-ray Disc.

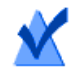

**Nota:** no todas las versiones de Toast Titanium incluyen creación de Blu-ray.

A continuación se indican algunos de los proyectos más comúnmente usados.

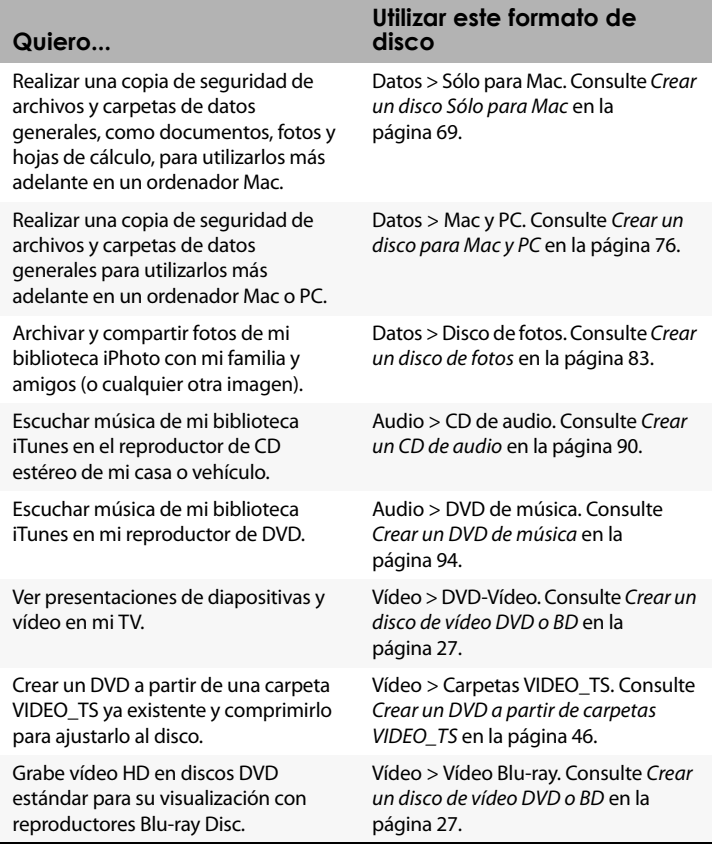

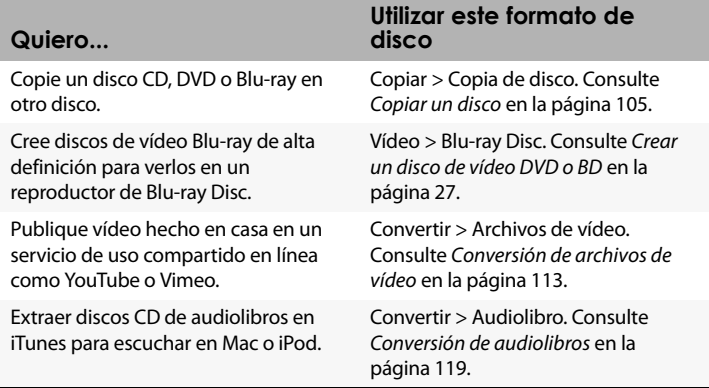

- Para conocer todos los formatos de discos de datos, consulte [Tipos de](#page-69-2)  [discos de datos](#page-69-2) en la página 64.
- Para conocer todos los formatos de discos de audio, consulte [Tipos de](#page-93-2)  [discos de audio](#page-93-2) en la página 88.
- **Para conocer todos los formatos de discos de vídeo, consulte Tipos de** [discos de vídeo](#page-29-1) en la página 24.
- Para conocer todos los formatos de copia, consulte [Tipos de copias](#page-109-2) en [la página](#page-109-2) 104.
- Para conocer todos los formatos de conversión, consulte Conversión [de contenido multimedia](#page-114-2) en la página 109.

# <span id="page-15-0"></span>**Acerca de los discos**

Toast admite tipos de soportes como CD, DVD y Blu-ray: CD, CD-RW, DVD-R/RW, DVD-R DL (doble capa), DVD+R/RW, DVD+R DL (doble capa), DVD-RAM (sin cartucho), BD-R/RE, BD-R/RE DL (doble capa). El tipo a elegir dependerá de las posibilidades de su grabadora y de su dispositivo de reproducción, si procede.

#### **Disco CD**

Si tiene una grabadora de CD, puede utilizar discos CD grabables en blanco (CD-R) para crear sus discos CD. Normalmente los discos CD contienen 700 MB de información. La mayoría de grabadoras de CD también admiten discos regrabables (CD-RW), que pueden borrarse y volver a ser utilizados. Aunque tanto los CD-R como los CD-RW pueden utilizarse sin problemas en un ordenador, la mayoría de los reproductores estéreo domésticos o del coche no reconocen estos últimos, por lo que se aconseja utilizar CD-R para crear CD de audio.

#### **Disco DVD**

Si tiene una grabadora de DVD, puede utilizar DVD grabables en blanco (DVD-R o DVD+R)) para crear sus DVD. Los DVD admiten aproximadamente 4,7 GB de información. Algunas grabadoras de DVD son compatibles con DVD grabables de doble capa (DVD+R DL o DVD-R DL), que admiten aproximadamente 8,5 GB. Algunas grabadoras de DVD admiten discos regrabables (DVD-RW o DVD+RW), que pueden borrarse y volver a ser utilizados.

Todos estos tipos funcionan sin problemas en un ordenador, pero la mayoría de los reproductores de DVD integrados en sistemas de cine en casa sólo pueden reconocer algunos de ellos. Consulte la documentación de su reproductor DVD o busque en línea para conocer los tipos admitidos por su dispositivo.

Si utiliza soportes genéricos de bajo coste pueden producirse errores durante la grabación, puede que el reproductor no reconozca el disco o que la reproducción presente problemas. Dependiendo de la marca, un mismo tipo de soporte puede funcionar de manera distinta en su grabadora o dispositivo de reproducción. Si tiene problemas, cambie de marca o de tipo de soporte (de DVD-RW a DVD-R, por ejemplo).

#### **Discos Blu-ray**

Si tiene una grabadora Blu-ray, puede utilizar un disco Blu-ray en blanco (BD-R), con capacidad para 25 GB de información. La mayoría de las grabadoras de Blu-ray también admiten discos Blu-ray de doble capa, cuya capacidad es de 50 GB. Algunas también admiten discos regrabables (BD-RE), que pueden borrarse y volver a ser utilizados.

Muchos reproductores, como los de DVD, algunos reproductores comerciales de Blu-ray Disc pueden funcionar mejor con un tipo de disco que con otro. Aquí se aplican las mismas pautas generales sobre el cambio a otras marcas o tipos.

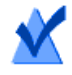

**Nota:** no todas las versiones de Toast Titanium incluyen creación de Blu-ray.

# <span id="page-17-1"></span><span id="page-17-0"></span>**Utilización de Media Browser**

Media Browser de Toast proporciona un acceso rápido a los archivos de música, fotos, vídeo y otros tipos guardados en su equipo. Puede arrastrar y soltar fácilmente contenido desde Media Browser al Área de contenidos. Las funciones y opciones que se encuentran disponibles varían en función de su versión del software.

#### **Para utilizar Media Browser:**

- **1** Muestre la ventana de Media Browser haciendo clic en el botón Media o pulsando Ctrl+S.
- **2** Seleccione el tipo de discos que desee explorar:
	- **Datos:** Busque archivos y carpetas en su disco duro local, discos externos o volúmenes de redes conectadas.
	- **Audio:** Busque archivos de audio en su biblioteca iTunes.
	- **Vídeo:** Busque vídeos y proyectos iMovie en su carpeta Películas. También puede buscar:
		- Discos DVD Vídeo sin cifrar, imágenes de disco montadas o carpetas VIDEO\_TS situadas en su Escritorio o en su carpeta Películas.
		- Contenidos de vídeo de alta definición guardados en la videograbadora o volumen AVCHD.
		- Vídeos basados en Flash que se hayan reproducido en un navegador de Internet con Toast abierto. Haga clic en el vídeo de Internet para ver las miniaturas de todos los vídeos grabados.

 **Fotos:** Busque fotos en sus bibliotecas de fotos de iPhoto, Aperture o Lightroom.

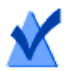

**Nota:** También puede acceder a los discos de grabadoras de DVD o videocámaras de DVD comerciales. Toast incluye una función especial para estos discos, que normalmente no pueden utilizarse en Mac OS. Inserte estos discos en su grabadora mientras se ejecuta Toast y, a continuación, importe vídeo de éstos mediante Media Browser.

- **3** Para buscar archivos en una carpeta, especifique un término de búsqueda en el campo de texto situado en la parte inferior de la ventana de Media Browser.
- **4** Cuando busque archivos de audio, fotos, películas o discos DVD, podrá filtrar la lista de contenido multimedia seleccionando un álbum, lista de reproducción, vídeo o DVD específico, título o capítulo del menú de examinar de Media Browser.

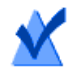

**Nota:** Media Browser también se puede separar de la ventana principal de Toast haciendo clic en el icono a la derecha del botón Medios.

**5** Seleccione cualquier elemento de la lista de archivos y arrástrelo al Área de contenidos para añadirlo a un proyecto de disco, o haga clic en el botón Añadir en la parte inferior de Media Browser.

Puede seleccionar varios elementos manteniendo pulsada la tecla Comando (Apple) y haciendo clic, a continuación arrastre la selección completa al Área de contenidos.

Puede seleccionar grupos de elementos haciendo clic en el primero del grupo y manteniendo pulsada la tecla Mayús. mientras hace clic en el último elemento del grupo; a continuación, arrastre la selección completa al Área de contenidos.

Puede previsualizar la mayoría de los archivos de medios seleccionándolos y pulsando la barra espaciadora, haciendo doble clic sobre ellos en la lista de archivos o haciendo clic en el botón Previsualizar situado en la parte inferior de Media Browser.

Toast mostrará información de progreso mientras se añaden elementos. Si el contenido se añade desde un disco (como una grabadora de DVD comercial o videograbadora AVCHD), puede tardar varios minutos, ya que se importa desde el disco a su disco duro.

Los elementos importados desde un disco se guardan temporalmente en la carpeta Ítems convertidos de Roxio, en la carpeta Documentos. Puede utilizar estos elementos en proyectos de disco o guardarlos en su disco duro exportando audio o vídeo. Consulte [Conversión de contenido](#page-114-2)  multimedia [en la página](#page-114-2) 109. Estos elementos temporales pueden ser muy grandes y son automáticamente eliminados al salir de Toast. El contenido original no se eliminará de su disco.

#### **Configurar el vaciado de los Ítems convertidos de Roxio**

#### **Para ajustar al vaciar Elementos convertidos de Roxio:**

- **1** Seleccione Toast Titanium > Preferencias.
- **2** Haga clic en Almacenamiento.
- **3** Seleccione cuándo desea eliminar los elementos convertidos.
- **4** Cierre las preferencias.

# <span id="page-19-0"></span>**Cambiar ajustes de la grabadora**

Puede ver o cambiar los ajustes de la grabadora, como qué grabadora usar par los proyectos de disco.

#### **Para cambiar los ajustes de grabación:**

**1** Haga clic en el botón Opciones de grabación  $\bullet$  situado en parte inferior de la ventana principal de Toast.

**Consejo:** Puede hacer que esta ventana aparezca cada vez que graba un disco activando Mostrar ajustes de la grabadora antes de grabar en la ficha Avanzado de la ventana Ajustes de la grabadora.

- **2** Haga clic en la ficha Básica para cambiar los ajustes básicos de la grabación, incluyendo la grabadora seleccionada, la velocidad de grabación y el número de copias. (La ficha Básica no estará disponible si utiliza la grabación múltiple.)
- **3** Haga clic en la pestaña Avanzadas para cambiar los ajustes avanzados de grabación, incluidos:
	- **DAO/TAO:** La grabación de audio DAO (Disc-At-Once) permite pausas de varias longitudes y hasta 8 segundos entre las pistas. Esta opción está también disponible para CD-TEXT. La grabación TAO (Track-At-Once) requiere una pausa de 2 segundos entre todas las pistas.
	- **Grabar disco/Grabar sesión:** Seleccione la opción de sesión si está creando un CD de datos y desea dejar el disco "abierto" para añadir más datos posteriormente. Consulte [Crear](#page-74-1)  [un disco Sólo para Mac](#page-74-1) en la página 69.
	- **Activar prevención de insuficiencia de datos en el búfer:** Seleccione esta opción para activar la prevención de insuficiencia de datos en el búfer. Se produce un error de insuficiencia de datos en el búfer cuando su disco duro no puede enviar datos lo suficientemente rápido a la grabadora durante el proceso de grabación, lo que provoca que el disco en blanco sea inutilizable. Esta opción está disponible únicamente si la grabadora es compatible con la función de prevención de insuficiencia de datos en el búfer.
	- **Utilizar modo de simulación:** Seleccione esta opción si desea simular el proceso de grabación de un disco. Puede hacerlo para asegurarse de que la velocidad de escritura seleccionada es la adecuada para su equipo.
	- **Verificar datos:** Seleccione esta opción para verificar que el contenido del disco grabado coincide con los archivos y carpetas de su disco duro.
- **Catalogar contenidos de disco:** Seleccione esta opción para crear una lista de todos los archivos grabados en el disco.
- **Mostrar Ajustes de la grabadora antes de la escritura:** Seleccione esta casilla si desea mostrar el diálogo Ajustes de la grabadora cada vez que haga clic en el botón rojo de grabar.
- **4** Haga clic en la última pestaña para consultar información acerca de la grabadora seleccionada actualmente.
- **5** Cuando haya terminado, haga clic en Aceptar.

# <span id="page-21-0"></span>**Guardar y abrir proyectos de Toast**

Puede guardar un proyecto de Toast y abrirlo más tarde para grabarlo en un disco.

#### **Para guardar el proyecto actual:**

- **1** Seleccione Archivo > Guardar.
- **2** Introduzca un nombre de archivo y seleccione la ubicación donde desea guardarlo.
- **3** Haga clic en Guardar. Los proyectos de disco guardados de Toast tienen la extensión "disc"

#### **Para abrir un proyecto guardado:**

- **1** Seleccione Archivo > Abrir.
- **2** Seleccione el archivo del proyecto Toast que desea abrir.
- **3** Haga clic en Abrir.

**Consejo:** Puede navegar hasta los proyectos más recientes y abrirlos rápidamente seleccionando Archivo > Abrir recientes y haciendo clic en un proyecto. También puede hacer doble clic en el proyecto de Toast para abrirlo.

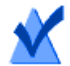

**Nota:** Toast guarda señaladores para los archivos y carpetas del área de contenidos. Si desplaza o elimina cualquiera de los elementos originales de su disco duro, tal vez Toast no pueda encontrarlos al abrir el proyecto. Para guardar un único archivo que contenga todos los archivos de origen, deberá guardarlo como una imagen de disco. Consulte [Guardar imágenes de disco](#page-63-1) [en la página](#page-63-1) 58.

### <span id="page-22-0"></span>**Borrado de discos**

Si utiliza discos CD-RW, DVD-RW, DVD+RW, DVD-RAM o BD-RE regrabables, podrá borrar todo el contenido de un disco y volver a grabar en él.

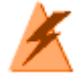

**Advertencia:** No es posible deshacer el borrado de un disco.

#### **Para borrar un disco regrabable:**

Inserte el disco en la grabadora.

- **1** Seleccione Grabadora > Borrar.
- **2** Seleccione cómo desea borrar el disco:
	- **Borrado rápido:** Esta opción es más rápida que la opción de borrado estándar, pero el disco sólo podrá volver a grabarse con Toast.
	- **Borrar:** El disco se borra de forma que puede volver a grabarse utilizando cualquier software de grabación.

**Consejo:** Cuando grabe algunos proyectos en soportes regrabables, se le pedirá que borre el disco antes de empezar con el proyecto. Se borrarán todos los contenidos del disco y no se podrán recuperar.

## <span id="page-23-0"></span>**Expulsando un disco**

#### **Puede expulsar un disco de una grabadora de las siguientes maneras:**

- Seleccione Grabadora > Expulsar.
- Haga clic en el botón Expulsar situado a la derecha del nombre de la grabadora.
- En el diálogo Ajustes de la grabadora, haga clic en Expulsar.
- Arrastre el icono del disco desde el Escritorio a la Papelera en el Dock.

# <span id="page-23-1"></span>**Extras de Toast**

Toast Titanium incluye diversas aplicaciones adicionales para ayudarle a capturar, guardar, compartir y disfrutar de su contenido multimedia. Encontrará estas aplicaciones en el menú Extras.

Entre las aplicaciones extra figuran:

- DiscCatalogMaker RE
- **Roxio Video Player**
- **Live Screen Capture**
- MyDVD
- **Toast Audio Assistant**
- Roxio Secure Burn™
- **Toast Slice**
- MultiCam Capture

#### **Extras de Pro**

La versión Pro de Toast incluye las siguientes aplicaciones y extras en la carpeta Pro Apps (guardada con el paquete de instalación de Toast):

- WinZip 6 para Mac
- Creación de discos Blu-ray
- Corel AfterShot™ 3: administración y edición de fotografías RAW
- Corel Painter® Essentials™ 5: efectos fotográficos y pintura de fotos
- FotoMagico 5 RE: presentaciones en alta definición
- >100 plantillas para Toast MyDVD®

Podrá acceder fácilmente a las aplicaciones de Pro que instale desde el menú Extras de Toast.

#### **Ayuda para las aplicaciones del menú Extras**

A continuación, encontrará información acerca de Live Screen Capture. Para obtener información acerca de otras aplicaciones, consulte la Ayuda de la aplicación correspondiente.

#### **Live Screen Capture**

Live Screen Capture le permite grabar las acciones en pantalla para crear vídeos de formación, demostraciones u otros proyectos de vídeo.

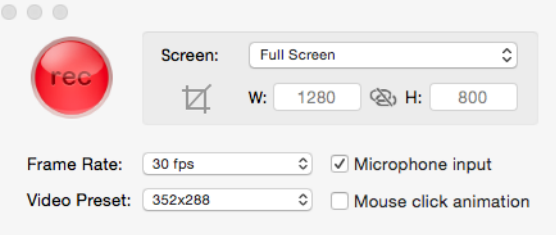

#### **Para capturar la acción en pantalla**

- **1** Seleccione Extras > Live Screen Capture.
- **2** En el cuadro de diálogo Live Screen Capture, elija Pantalla completa o Personalizado en el menú Pantalla.

Si elige Personalizado, defina el área de captura escribiendo valores en los cuadros de anchura (W) y altura (H) o haciendo clic en el botón

```
de recortar \overline{Z} y arrastrando en la pantalla.
```
- **3** Especifique cualquiera de las siguientes configuraciones:
	- Velocidad de fotogramas: Cuanto mayor sea el valor de fps (fotogramas por segundo), mejor será la calidad de la captura de vídeo, pero se crearán archivos de mayor tamaño.
- **Preestablecido de vídeo: Le permite elegir la resolución.**
- Entrada de micrófono: Active esta casilla para incluir narración.
- Animación del clic del ratón: Active esta casilla para capturar el movimiento del puntero en pantalla.
- **4** Haga clic en el botón de grabar **(1867)** para iniciar la grabación.
- **5** Para pausar o reanudar la grabación, presione Mayús+Comando+1.
- **6** Para detener la grabación, presione Opción+Comando+1, escriba un nombre de archivo, elija la ubicación en que desea guardar el archivo y haga clic en Guardar.

# <span id="page-26-0"></span>**Opciones de asistencia técnica**

#### **Opciones de autoayuda**

Roxio ofrece una amplia variedad de herramientas de autoayuda, incluyendo una base de conocimientos de artículos de soporte de búsqueda y que contienen consejos sobre solución de problemas, y grupos de discusión con otros usuarios que pueden ayudarle a aprovechar al máximo los productos de Roxio.

Encontrará respuestas a la mayoría de sus preguntas en [http://support.roxio.com.](http://support.roxio.com)

#### **Opciones de asistencia por teléfono y correo electrónico**

La asistencia por teléfono y correo electrónico de su producto Roxio puede estar disponible de un modo limitado o mediante pago. Se necesita el registro del producto. Para conocer las opciones que se encuentran disponibles, visite [h](http://support.roxio.com)ttp://support.roxio.com y haga clic en el vínculo Contacto con asistencia.

# <span id="page-28-2"></span><span id="page-28-1"></span><span id="page-28-0"></span>Crear discos de vídeo

#### **En este capítulo**

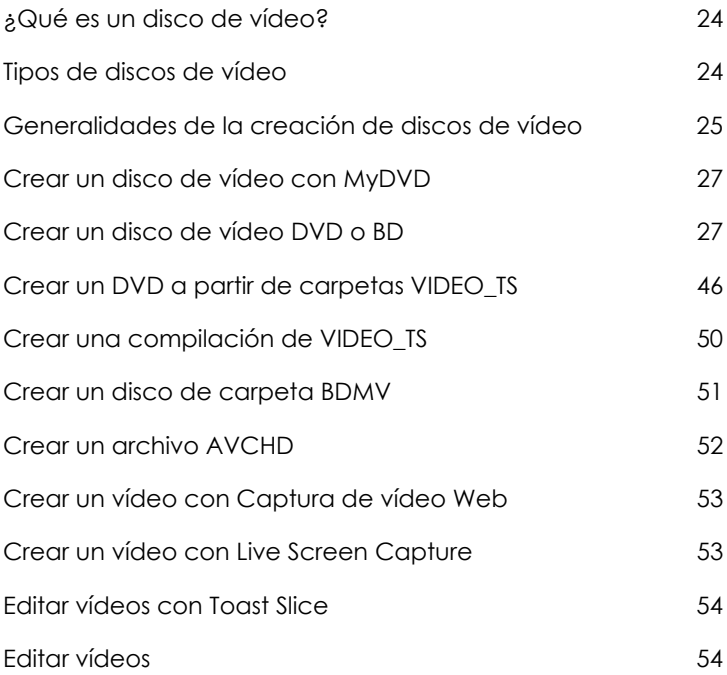

# <span id="page-29-2"></span>**¿Qué es un disco de vídeo?**

Un disco de vídeo es un disco CD, DVD o Blu-ray que contiene archivos de fotos o vídeo. Los discos de vídeo son para reproducir en reproductores comerciales y también se pueden usar en un ordenador Macintosh o de Windows con un reproductor de DVD o Blu-ray y el software apropiado.

# <span id="page-29-1"></span><span id="page-29-0"></span>**Tipos de discos de vídeo**

Toast puede crear muchos tipos de discos de vídeo, más que ningún otro software de grabación para Mac.

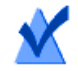

**Nota:** no todas las versiones de Toast Titanium incluyen creación de Blu-ray.

- **MyDVD:** Puede usar MyDVD para crear proyectos de disco multimedia con menús y música. Consulte [Crear un disco de vídeo con](#page-32-0)  MyDVD [en la página](#page-32-0) 27.
- **DVD-Vídeo:** Este DVD puede reproducirse en un reproductor de DVD integrado en un sistema de cine en casa o en un ordenador Macintosh o Windows con un reproductor de DVD. Un DVD puede admitir entre 2 y 5 horas de vídeo o presentaciones de dispositivas, y ofrece la mejor calidad y menús de navegación completa. Ésta es la mejor opción para la reproducción en un reproductor de DVD. Consulte [Crear un disco de vídeo DVD o BD](#page-32-1) en la página 27.
- **Vídeo Blu-ray:** Este Blu-ray Disc puede reproducirse en un reproductor comercial de Blu-ray, incluidas algunas consolas de videojuegos. Los discos de vídeo Blu-ray contienen horas de vídeo en alta definición. Esta es la mejor elección para la reproducción de vídeo de alta definición si tiene un reproductor Blu-ray. Consulte [Crear un disco de vídeo DVD o BD](#page-32-1) en la página 27.
- **DVD-Vídeo de alta definición:** Este es un tipo único de DVD que permite crear vídeo en alta definición para DVD y reproducirlo con una alta definición real en el reproductor de Blu-ray. Consulte [Crear](#page-35-0)  [un DVD de alta definición](#page-35-0) en la página 30.
- **Carpetas VIDEO\_TS:** Utilice este proyecto para crear uno o más discos de DVD Vídeo, cada uno de una carpeta VIDEO\_TS aparte. Consulte [Crear un DVD a partir de carpetas VIDEO\\_TS](#page-51-0) en la página 46.
- **Compilación VIDEO\_TS:** Utilice este proyecto para grabar más de una carpeta VIDEO\_TS en un único DVD. Los vídeos se procesan en el orden que aparecen en el Área de contenido. Consulte [Crear una](#page-55-0)  [compilación de VIDEO\\_TS](#page-55-0) en la página 50
- **Carpeta BDMV:** Este es un disco de vídeo Blu-ray que se crea usando una carpeta de vídeo BDMV válida generada por otra aplicación. Consulte [Crear un disco de carpeta BDMV](#page-56-0) en la página 51.
- **Archivo AVCHD:** Este tipo de disco le permite guardar vídeo de alta definición de una cámara AVCHD en discos DVD estándar o discos BD sin perder calidad. Consulte [Crear un archivo AVCHD](#page-57-0) en la [página](#page-57-0) 52.
- **Captura de vídeo Web:** Cree un disco de DVD-Vídeo con vídeos capturados con Toast desde su navegador de Internet. Consulte [Crear](#page-58-0)  [un vídeo con Captura de vídeo Web](#page-58-0) en la página 53.
- **Live Screen Capture:** Cree un DVD a partir del vídeo generado mediante Live Screen Capture e incluya narración. Consulte [Crear un](#page-58-1)  [vídeo con Live Screen Capture](#page-58-1) en la página 53.
- **Toast Slice:** Puede usar Toast Slice para identificar fácilmente las partes de un archivo de vídeo que desea conservar, recortar las partes que no desea conservar y exportar el resultado en forma de archivo de vídeo o abrirlo en Toast Titanium, MyDVD o iMovie. Consulte [Editar vídeos con Toast Slice](#page-59-0) en la página 54.

### <span id="page-30-0"></span>**Generalidades de la creación de discos de vídeo**

Esta sección describe el proceso básico para crear un disco de vídeo con Toast.

**Consejo:** Los discos se pueden grabar en más de una grabadora de cada vez. Para obtener más información, consulte [Grabar proyectos](#page-72-1)  [en varias grabadoras](#page-72-1) en la página 67.

**1** Desde la ventana principal de Toast, haga clic en Vídeo.

- **2** Seleccione el formato del disco. Por ejemplo, seleccione DVD-Vídeo.
- **3** Seleccione cualquier ajuste opcional.
- **4** Añada archivos al disco arrastrándolos y soltándolos en el Área de contenidos desde el disco duro o Media Browser, o haciendo clic en el botón Añadir en la parte inferior de la ventana Media Browser. (Consulte [Utilización de Media Browser](#page-17-1) en la página 12).

Puede agregar cualquier archivo de vídeo compatible con QuickTime, como DV, AVI, MOV, H.264, HDV (1080i/720p) y MPEG-4. También puede agregar archivos que no sean compatibles con QuickTime, como proyectos HD de iMovie, MKV, DivX Plus HD, AVCHD, AVCHD Lite y grabaciones de EyeTV.

Para agregar un proyecto iMovie, en primer lugar guarde el proyecto en iMovie. A continuación, seleccione Compartir > Media Browser y asegúrese de que está seleccionado el tamaño Grande. Después de hacer clic en Publicar, el proyecto estará disponible en Películas de Media Browser.

Cada grupo de fotos añadido al Área de contenidos aparece como una presentación de diapositivas. Cada presentación de diapositivas incluirá un botón en el menú del disco que podrá seleccionar para reproducir dicha presentación. Puede duplicar, reorganizar, eliminar o editar los presentaciones de diapositivas. Consulte [Trabajo con](#page-36-0)  [presentaciones de diapositivas](#page-36-0) en la página 31 para obtener más información.

Cada vídeo añadido al Área de contenidos dispondrá de un botón en el menú del disco que podrá seleccionar para reproducir el vídeo. Puede duplicar, reorganizar, eliminar o recortar el vídeo. Consulte [Trabajo con vídeos](#page-39-0) en la página 34 para obtener más información.

**Nota:** En su disco, puede importar automáticamente una cinta de una videocámara de vídeo digital. Consulte [Uso de Plug &](#page-42-0)  Burn [en la página](#page-42-0) 37.

- **5** Inserte un disco en blanco grabable.
- **6 Opcional:** Cambie la grabadora de destino y el número de copias en la parte inferior de la pantalla.

**7** Haga clic en el botón rojo de grabar situado en la parte inferior derecha de la ventana Toast.

Toast muestra una barra de progreso e información de estado durante la grabación del disco.

### <span id="page-32-0"></span>**Crear un disco de vídeo con MyDVD**

MyDVD se abre desde Toast Titanium y le permite crear proyectos de disco multimedia con menús y música. Puede crear discos de vídeo DVD-Vídeo, AVCHD y Blu-ray (BDMV) con MyDVD.

#### **Para abrir MyDVD**

**1** En Toast Titanium, en el menú Extras, elija MyDVD.

Para obtener instrucciones acerca de cómo usar MyDVD, en la aplicación MyDVD, haga clic en Ayuda > Guía del usuario de MyDVD.

# <span id="page-32-2"></span><span id="page-32-1"></span>**Crear un disco de vídeo DVD o BD**

Los discos DVD y Blu-ray son dos opciones excelentes para producir discos de vídeo de alta calidad con navegación total mediante menús y sonido Dolby Digital.

Un DVD Vídeo estándar puede contener aproximadamente 2,5 horas de vídeo o de presentaciones de diapositivas. Los discos DVD Vídeo de doble capa pueden contener aproximadamente 5 horas con un nivel de calidad medio.

Un disco de vídeo Blu-ray de 50 GB puede contener más de 9 horas de vídeo de alta definición en formato de pantalla ancha y hasta 23 horas de vídeo con definición estándar.

Si tiene una carpeta VIDEO TS ya existente que quiere convertir en un DVD, deberá utilizar el proyecto Carpeta VIDEO\_TS. Consulte [Crear un DVD](#page-51-0)  a partir de carpetas VIDEO TS en la página 46. Si tiene una carpeta BDMV que desea grabar en un disco, consulte [Crear un disco de carpeta BDMV](#page-56-0) en [la página](#page-56-0) 51.

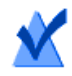

**Nota:** no todas las versiones de Toast Titanium incluyen creación de Blu-ray.

#### **Para hacer el disco de vídeo:**

- **1** Desde la ventana principal de Toast, haga clic en Vídeo.
- **1** Elija DVD Vídeo en el menú de selección de formato.
- **2** Haga clic en el botón Opciones, si es necesario, para mostrar estos ajustes de disco opcionales:
	- **Estilo de menú:** Seleccione un estilo de la imagen de fondo del menú, el texto y los botones.
	- **Calidad:** Toast debe comprimir el vídeo para que quepa en el disco. Seleccione la calidad que desee que tenga el vídeo comprimido. Una calidad mejor conlleva un proceso más largo:
		- **Buena:** Idónea para vídeos simples, como gente hablando; tiempo de procesado más rápido.
		- **Mejor:** Idónea para la mayoría de los vídeos; tiempo de procesado medio.
		- **Óptima:** Idónea para vídeos complejos, con movimientos rápidos; tiempo de procesado más lento.
		- **Personalizar:** Para crear un nivel de calidad personalizado, haga clic en Personalizar y seleccione la opción Personalizado en la pestaña Codificación.
	- **Reproducción automática del disco al insertarlo:**  Seleccione esta opción para reproducir automáticamente el primer vídeo, presentación de diapositivas o lista de reproducción, al insertar este disco en un reproductor. El menú principal no se visualiza, pero se puede acceder a él pulsando el botón MENÚ en el mando a distancia del reproductor.
	- **Reproduzca todos los elementos de forma continuada:** Seleccione esta opción para reproducir automáticamente cada vídeo o presentación de diapositivas del disco sin volver antes al menú principal.
- **Incluir fotos originales:** Seleccione esta opción para incluir una copia de las fotos fuente de alta calidad originales de su presentación de diapositivas en una carpeta separada dentro del disco. Dicha carpeta será accesible cuando el DVD se utilice en un ordenador Macintosh o Windows.
- **Incluir contenido DVD-ROM:** Seleccione esta opción para incluir datos adicionales en la parte ROM del disco. Se podrá acceder a estos datos cuando el disco se utilice en un ordenador Macintosh o Windows. Para obtener más información, consulte [Agregar datos ROM a un disco DVD Vídeo](#page-46-0) en la página 41.
- **3** Haga clic en Personalizar para acceder a ajustes adicionales de disco. Consulte [Ajustes del disco de vídeo](#page-44-0) en la página 39.
- **4** Añada archivos de foto o vídeo en el disco arrastrándolos y soltándolos en el Área de contenido desde el disco duro o desde Media Browser.
- **5** Inserte un disco DVD o Blu-ray Disc en blanco grabable.
- **6 Opcional:** Cambie la grabadora de destino y el número de copias en la parte inferior de la pantalla.
- **7** Haga clic en el botón rojo de grabar situado en la parte inferior derecha de la ventana Toast.

Toast muestra una barra de progreso e información de estado durante la grabación del disco.

#### **Previsualizar un DVD-Vídeo**

Puede previsualizar un disco DVD-Vídeo antes de grabar un disco real guardándolo como un archivo de imagen de disco y utilizando después el montador de imágenes de Toast.

#### **Para previsualizar el DVD:**

- **1** En lugar de grabación, seleccione Archivo > Guardar como imagen de disco.
- **2** Dele un nombre al disco si se le pide que lo haga.
- **3** Seleccione un nombre y un destino para el archivo de imagen de disco.

**4** Haga clic en Guardar.

Se creará el archivo de imagen de disco.

- **5** Desde el menú de Toast, elija Utilidades > Montar imagen de disco.
- **6** Vaya al archivo de imagen de disco, selecciónelo y haga clic en Abrir. El DVD se monta en el Escritorio.

**Consejo:** Otra forma de montar el archivo de imagen es: Seleccione el archivo, haga clic con control pulsado y elija Servicios > Mount It.

**7** Para previsualizar el DVD, utilice el software del reproductor de DVD que se incluye con Mac OS X.

Si está satisfecho con los resultados, utilice el formato Archivo de imagen para grabarlo. Consulte [Copiar un archivo de imagen de disco](#page-112-1) en la [página](#page-112-1) 107.

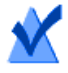

**Nota:** Para obtener más información, consulte [Guardar](#page-63-1)  [imágenes de disco](#page-63-1) en la página 58 e [Montar imágenes de disco](#page-64-1) [en la página](#page-64-1) 59.

#### <span id="page-35-0"></span>**Crear un DVD de alta definición**

El DVD de alta definición es un tipo de disco de vídeo único que le permite crear vídeo HD en DVD para su reproducción en alta definición verdadera. Esto le ofrece la posibilidad de crear discos de vídeo HD sin disponer de una grabadora de Blu-ray Disc. Aunque se graba en discos DVD estándar, solo se puede ver el proyecto acabado en un reproductor de Blu-ray Disc. Este tipo de proyecto resulta ideal para crear discos de vídeo a partir de la videocámara AVCHD.

Un DVD estándar de una sola capa puede contener aproximadamente 30 minutos de vídeo de alta definición y un DVD de doble capa aproximadamente una hora de vídeo HD. Aunque Toast le permitirá agregar más que estas duraciones de vídeo, agregar vídeo adicional requerirá que el vídeo se comprima más, obteniéndose una calidad de vídeo más baja. Estos discos ofrecen navegación completa con el menú y se crean casi del mismo modo que los proyectos de vídeo de DVD Vídeo o Blu-ray disponiendo de las mismas opciones.
### **Para crear un DVD de alta definición:**

- **1** Desde la ventana principal de Toast, haga clic en Vídeo.
- **1** Elija DVD Vídeo en el menú de selección de formato.
- **2** Haga clic en el botón Opciones, si es necesario, y seleccione DVD de alta definición como formato. Los otros ajustes de disco y opciones disponibles son idénticos a los que están disponibles al crear un DVD o Blu-ray Disc. Para obtener más información sobre estas opciones y ajustes, consulte [Crear un disco de vídeo DVD o BD](#page-32-0) en la página 27.
- **3** Añada archivos de vídeo HD al disco arrastrándolos y soltándolos en el Área de contenidos desde el disco duro o Media Browser.
- **4** En el indicador de disco de la parte inferior de la ventana, seleccione DVD o DVD DL como tipo de soporte de destino.
- **5** Inserte un disco DVD en blanco grabable.
- **6 Opcional:** Cambie la grabadora de destino y el número de copias en la parte inferior de la pantalla.
- **7** Haga clic en el botón rojo de grabar situado en la parte inferior derecha de la ventana Toast.

Toast muestra una barra de progreso e información de estado durante la grabación del disco.

### **Trabajo con presentaciones de diapositivas**

Al crear un disco de vídeo, cada grupo de fotos que se añade en el Área de contenidos aparece como una presentación de diapositivas. Cada presentación de diapositivas incluye un botón en el menú que aparecerá en su TV cuando reproduzca el disco. Las presentaciones de diapositivas pueden contener hasta 99 fotos. Puede reorganizar, duplicar, eliminar o editar las presentaciones de diapositivas.

### **Para reorganizar las presentaciones de diapositivas:**

- **1** Seleccione la presentación de diapositivas que desea reorganizar.
- **2** Arrastre dicha presentación de diapositivas a una nueva posición en el Área de contenidos.

Una barra de color negro indica la futura posición de la presentación de diapositivas.

### **Para duplicar una presentación de diapositivas:**

Seleccione una presentación de diapositivas y elija Editar > Duplicar.

### **Para eliminar una presentación de diapositivas:**

- **1** Seleccione la presentación de diapositivas que desea eliminar.
- **2** Puede eliminar las presentaciones de diapositivas seleccionados de cualquiera de las siguientes maneras:
	- Haga clic en el botón Eliminar archivos.
	- **Pulse Delete.**
	- Seleccione Editar > Borrar.

Las presentaciones de diapositivas y las fotos dentro de la presentación de diapositivas se eliminarán del Área de contenidos, pero las originales permanecerán en el disco duro o en las bibliotecas de iPhoto, Aperture o Lightroom.

### **Para editar el texto o el gráfico del botón de menú del TV para una presentación de diapositivas:**

- **1** Seleccione una presentación de diapositivas y haga clic en Editar, o haga doble clic en cualquier presentación de diapositivas.
- **2** Haga clic en la pestaña Texto y edite el texto.
- **3** Haga clic en la pestaña Presentación de diapositivas para editar el gráfico del botón.
- **4** Seleccione cualquier foto de la presentación de diapositivas y haga clic en Definir imagen del botón.
- **5** Haga clic en Listo.

### **Para añadir fotos a una presentación de diapositivas:**

Arrastrar fotos a la presentación de diapositivas desde Media Browser o el disco duro. Un rectángulo alrededor de la presentación de diapositivas indica que las fotos se añadirán.

#### **Para eliminar o reordenar fotos en una presentación de diapositivas:**

- **1** Seleccione una presentación de diapositivas y haga clic en Editar, o haga doble clic en cualquier presentación de diapositivas.
- **2** Haga clic en la pestaña Presentación de diapositivas y seleccione cualquiera de las siguientes opciones:
	- Para eliminar fotos, seleccione una foto y haga clic en Eliminar. Las fotos se eliminan de la presentación de diapositivas, pero los originales permanecen en su disco duro o en la biblioteca iPhoto o Aperture.
	- Para reordenar las fotos, arrastre la foto a una nueva posición en la lista de fotos. Una barra de color negro entre las fotos indica la futura posición de la foto. En la parte superior de la lista de fotos existe un botón para alternar entre las filas de fotos mayores o menores para facilitar la navegación.
- **3** Haga clic en Listo.

### **Para ajustar la duración de la presentación de diapositivas:**

- **1** Seleccione una presentación de diapositivas y haga clic en Editar, o haga doble clic en cualquier presentación de diapositivas.
- **2** Haga clic en la pestaña Presentación de diapositivas.
- **3** Haga clic en Duración de la diapositiva y seleccione el tiempo de visualización de cada diapositiva. La presentación de diapositivas avanzará automáticamente a la siguiente diapositiva una vez trascurrido el tiempo establecido. Dicho avance también puede realizarse manualmente, utilizando los botones de capítulo en el mando a distancia del reproductor. Seleccione Manual si no desea que el avance de las presentaciones de diapositivas sea automático, y sólo desea realizar manualmente dicho avance.

Es posible que algunos reproductores no admitan el avance manual de las imágenes.

**4** Haga clic en Listo.

### **Trabajo con vídeos**

Al reproducir su disco de vídeo completo, verá un menú que incluye un botón para cada vídeo añadido al Área de contenidos. Puede reorganizar, duplicar y eliminar vídeos. Puede recortar un archivo de vídeo para determinar qué porción del vídeo Toast desea grabar en el disco. Esto no afectará al archivo de vídeo original guardado en el disco duro.

Puede añadir capítulos a un disco de vídeo y durante la reproducción puede utilizar los botones de capítulos en el mando a distancia del reproductor para avanzar o rebobinar el vídeo.

### **Para reorganizar vídeos:**

- **1** Seleccione el vídeo que desea reorganizar.
- **2** Arrastre el vídeo a una nueva posición en el Área de contenidos. Una barra de color negro indica dónde se colocará el vídeo.

### **Para duplicar un vídeo:**

Seleccione un vídeo y seleccione Editar > Duplicar.

### **Para eliminar un vídeo:**

- **1** Seleccione el vídeo que desea eliminar.
- **2** Elimine el vídeo seleccionado de cualquiera de las siguientes maneras:
	- Haga clic en el botón Eliminar archivos.
	- Pulse Delete.
	- Seleccione Editar > Borrar.

El vídeo se ha eliminado del Área de contenidos, pero el original aún permanece en el disco duro o en la carpeta Películas.

### **Para editar el texto o el gráfico del botón de menú del TV de un vídeo:**

- **1** Seleccione un vídeo y haga clic en Editar, o haga doble clic en cualquier vídeo.
- **2** En la ventana Editar vídeo, haga clic en la ficha Texto y edite el texto.

**3** Para cambiar el gráfico del botón, seleccione el fotograma del vídeo que desea utilizar como imagen del botón:

Pulse el botón Reproducir para iniciar la reproducción del vídeo. Cuando encuentre el fotograma del vídeo deseado, haga clic en Pausa. También puede arrastrar el cursor de reproducción hacia delante o hacia atrás para previsualizar el vídeo hasta encontrar el fotograma de vídeo que desea.

- **4** Haga clic en Establecer imagen.
- **5** Haga clic en Aceptar.

### **Para recortar o editar partes de vídeo:**

- **1** Seleccione un vídeo y haga clic en Editar o haga doble clic en cualquier vídeo.
- **2** En la ventana de previsualización verá dos marcadores de recorte, que son pequeños triángulos debajo del vídeo.

Ajuste los marcadores de inicio y fin usando uno de los siguientes métodos:

- Arrastre los marcadores hacia la izquierda o la derecha.
- Introduzca una hora en el control de inicio o de fin y haga clic en la casilla Duración para reiniciar el marcador.

Para hacer ajustes más precisos:

- Haga clic en un marcador y pulse las teclas de la flecha a la derecha o la izquierda.
- Utilice las teclas de flecha hacia arriba y hacia abajo al lado de los controles de inicio y fin.

El vídeo entre los marcadores Inicio y Fin se incluye en el disco terminado. El área fuera de los marcadores queda excluida. El vídeo original del disco duro no se ve afectado.

**3** Haga clic en Aceptar.

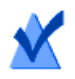

**Nota:** Edición no destructiva.

Puede duplicar un vídeo e indicar diferentes marcas de recorte en cada copia.

### **Para establecer marcadores de capítulo:**

- **1** Seleccione un vídeo y haga clic en Editar, o haga doble clic en cualquier vídeo.
- **2** Haga clic en la ficha Capítulos.
- **3** Los marcadores de capítulos se pueden establecer automática o manualmente.

Para establecer marcadores automáticamente, seleccione Automático. Elija uno de los siguientes en el menú desplegable:

- **Ninguno:** Seleccione esta opción para no tener marcadores de capítulo en el disco.
- **Automático:** Seleccione esta opción para utilizar los marcadores de capítulo definidos en iMovie. Esta opción también asigna marcadores de capítulos basándose en escenas detectadas durante la importación de vídeo con Plug & Burn para DVD. Consulte [Uso de Plug & Burn](#page-42-0) en la página 37.
- **Cada # minutos:** Seleccione esta opción para asignar capítulos a intervalos de tiempo fijos.

Para establecer marcadores manualmente:

- **a** Seleccione Manual.
- **b** Arrastre el cursor de reproducción a la posición deseada.
- **c** Haga clic en el botón Agregar en la parte inferior de la ficha Capítulos.
- **d** Repita estos pasos para agregar marcadores adicionales.
- **4** Haga clic en Aceptar.
- **5** Para incluir un menú de escenas en el disco basándose en los marcadores de capítulo que ha agregado, haga clic en Personalizar en el panel Opciones. Haga clic en la ficha Menús y seleccione Incluir menús de escenas para el vídeo. Consulte [Ajustes del disco de vídeo](#page-44-0) [en la página](#page-44-0) 39 para obtener más información.

### <span id="page-42-0"></span>**Uso de Plug & Burn**

Al crear un disco de vídeo, puede importarlo automáticamente desde una videocámara de vídeo digital utilizando la función Plug & Burn. Puede importar la totalidad de la cinta o sólo una porción de la misma. Tras la importación, puede iniciar inmediatamente la grabación del disco o añadir otro vídeo o presentaciones de diapositivas del disco duro antes de grabar.

Al reproducir el disco de vídeo completo, verá un menú que incluye un botón para cada vídeo importado.

### **Para importar un vídeo:**

- **1** Inicie un nuevo proyecto de DVD-Vídeo o Blu-ray:
	- Consulte [Crear un disco de vídeo DVD o BD](#page-32-0) en la página 27.

Seleccione cualquier ajuste de disco opcional antes de iniciar la función Plug & Burn.

**2** Conecte su videocámara de vídeo digital mediante un cable FireWire y ajústela al modo de reproducción (VCR).

En unos segundos, aparecerá un icono de videocámara en el Área de contenidos.

- **3** Utilice los mandos de la cámara, situados al lado del icono de la videocámara, para avanzar o rebobinar hasta el punto desde el que desea iniciar la importación. Si desea importar desde el principio de la cinta, ignore este paso.
- **4** Haga clic en Importar.
- **5** Seleccione las opciones Plug & Burn:
	- **Haga clic en Descripción:** Escriba texto para el botón de menú en el menú del TV para este vídeo.
	- **Importar:** Seleccione la parte del vídeo (en minutos) que desea importar. Seleccione Cinta completa para importar la totalidad del vídeo en la cinta DV.
	- **Rebobinar cinta/Posición actual:** Seleccione Rebobinar cinta para rebobinar automáticamente hasta el inicio de la cinta antes de importar. Seleccione Posición actual para iniciar la importación desde la ubicación actual en la cinta.

Puede importar y después grabar el disco inmediatamente, o importar y añadir vídeo o presentaciones de diapositivas adicionales antes de grabar el disco.

#### **Para iniciar la grabación del disco inmediatamente tras la importación:**

- **1** Inserte un disco en blanco grabable.
- **2** Haga clic en Importar y Grabar, seleccione una grabadora de la lista y configure las opciones de grabación, como el Número de copias.
- **3** Haga clic en Grabar para continuar.

Toast inicia la videocámara de vídeo digital e importa el vídeo en su disco duro. Una vez finalizada la importación, Toast graba el disco. Toast muestra una barra de progreso e información de estado a medida que graba el disco.

#### **Para importar y después añadir un vídeo o presentación de diapositivas adicional antes de grabar:**

Haga clic en Importar.

Toast inicia la videocámara de vídeo digital e importa el vídeo en su disco duro. Cuando la importación haya finalizado, se añadirá un vídeo nuevo al Área de contenidos. Entonces, podrá añadir más vídeos y presentaciones de diapositivas.

También puede exportar el vídeo importado en un disco duro.

El vídeo importado se guarda temporalmente en la carpeta Ítems convertidos de Roxio en la carpeta Documentos. Los archivos de vídeo importados pueden ser de gran tamaño (2 GB por cada 10 minutos de vídeo importado) y se eliminan automáticamente al salir de Toast. El contenido original no se borrará de la cinta DV de la videocámara.

Puede configurar sus preferencias para que estos elementos importados se guarden durante más tiempo. Consulte [Configurar el vaciado de los](#page-19-0)  [Ítems convertidos de Roxio](#page-19-0) en la página 14.

### <span id="page-44-0"></span>**Ajustes del disco de vídeo**

Cuando cree un DVD de música, DVD-Vídeo o disco de vídeo Blu-ray, podrá elegir varias opciones para el contenido del disco y de los menús. Algunos de los ajustes más comunes se encuentran disponibles en el panel Opciones. Se puede acceder al conjunto completo haciendo clic en el botón Personalizar del panel Opciones y haciendo clic después en la ficha Disco o la ficha Menús.

Los ajustes disponibles en la ficha Disco incluyen:

- **Nombre del disco:** Escriba el nombre del disco. Este nombre será visible cuando inserte el disco en un ordenador Macintosh o Windows.
- **Reproducción automática del disco:** Seleccione esta opción para reproducir automáticamente el primer vídeo, presentación de diapositivas o lista de reproducción, al insertar este disco en un reproductor. El menú principal no se visualiza, pero se puede acceder a él pulsando el botón MENÚ en el mando a distancia del reproductor.
- **Reproducir todos de forma continuada:** Seleccione esta opción para reproducir automáticamente cada vídeo, presentación de diapositivas o lista de reproducción del disco en secuencia, sin tener que volver al menú principal.
- **Incluir contenido DVD-ROM:** Seleccione esta opción para incluir datos adicionales en la parte ROM del disco. Se podrá acceder a estos datos cuando el disco se utilice en un ordenador Macintosh o Windows. Para obtener más información, consulte [Agregar datos ROM a un disco DVD Vídeo](#page-46-0) en la página 41.
- **Incluir fotos originales:** Seleccione esta opción para incluir una copia de las fotos fuente de alta calidad originales de su presentación de diapositivas en una carpeta separada dentro del disco. Dicha carpeta será accesible cuando el DVD se utilice en un ordenador Macintosh o Windows.

Los ajustes disponibles en la ficha Menús incluyen:

- **Título de menú:** Escriba un título para el menú principal.
- **Estilo de menú:** seleccione el estilo de la imagen de fondo del menú, el texto y los botones.

Los discos DVD creados con Toast tendrán menús con botones similares a los menús y botones del DVD integrado en sistemas de cine en casa. Su disco final le permitirá navegar por los menús y seleccionar botones para reproducir vídeos, presentaciones de diapositivas y listas de reproducción.

Para crear un disco sin menú, seleccione el estilo "Sin menú".

- **Proporción de aspecto:** Este ajuste deberá coincidir con la proporción de aspecto del vídeo de origen. En la mayoría de los casos, Toast detecta la proporción de aspecto del vídeo de origen para que el ajuste automático funcione mejor.
- **Número de botones:** Seleccione el número de botones que desea que aparezcan en cada menú.

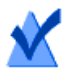

**Nota:** Los diferentes estilos de menú disponen de opciones distintas para el número de botones disponibles en una determinada pantalla de menú.

Toast añade en su menú un botón para cada vídeo, presentación de diapositivas o lista de reproducción que agregue en su disco. Siempre que añada a un menú el número máximo de botones, como se especifica aquí, Toast creará un nuevo menú automáticamente.

- **Color de resalte:** Seleccione el color de resalte que será visible cuando se seleccione un botón de su DVD.
- **Color de fondo:** Seleccione el color que se usará como color de fondo del menú. Esto sustituirá el fondo de los estilos de menú seleccionados.
- **Color del texto:** Seleccione el color que se usará para el texto mostrado en los menús del disco.
- **Fondo de menú personalizado:** Para agregar una imagen de fondo de menú personalizada, arrastre y suelte una imagen desde Media Browser en la imagen de miniatura del menú que ya exista.

Para eliminar un fondo de menú personalizado, seleccione la imagen en miniatura y pulse Eliminar.

- **Incluir menús de escenas para el vídeo:** Seleccione esta opción para incluir un menú de escenas para todos los vídeos de su disco en el menú. Utilizando este menú podrá reproducir su vídeo desde varios puntos del mismo.
- **Incluir menús de diapositivas para las presentaciones:** Seleccione esta opción para incluir en el menú un menú de diapositivas para todas las presentaciones de diapositivas de su disco. Utilizando este menú podrá reproducir sus presentaciones de diapositivas desde varios puntos.
- **Incluir SmartLists para la música:** Seleccione esta opción para incluir SmartLists en el menú del DVD para los discos DVD de música. Las SmartLists son listas de reproducción generadas automáticamente para todos los intérpretes, álbumes y canciones.
- **Incluir reproducción aleatoria:** Seleccione esta opción para incluir en el menú un botón aleatorio para cada presentación de diapositivas, lista de reproducción o SmartList. Si hace clic en el botón aleatorio mientras se reproduce el disco, las fotos o pistas de música se reproducirán de forma aleatoria.

### <span id="page-46-0"></span>**Agregar datos ROM a un disco DVD Vídeo**

Cuando se crea un disco DVD Vídeo, se puede elegir agregar archivos de datos adicionales al disco que solo estarán accesibles cuando se vean los contenidos del disco acabado en un Mac o un PC. Cuando se reproduzca el DVD en un reproductor comercial, éste ignorará los archivos adicionales.

### **Para agregar datos ROM a un disco DVD Vídeo:**

- **1** Prepare un proyecto DVD Vídeo agregando los archivos de vídeo que desee al Área de contenido.
- **2** Haga clic en el botón Opciones, si es necesario, para mostrar el panel Opciones:
- **3** Haga clic en la casilla de verificación Incluir contenido DVD-ROM si no está ya seleccionada. Esto activa el botón Cambiar.
- **4** Haga clic en el botón Cambiar.
- **5** Añada archivos y carpetas a la parte ROM del disco como se indica en pantalla.
- **6** Haga clic en Aceptar.
- **7** Inserte un disco DVD en blanco grabable.
- **8** Seleccione opciones adicionales, si lo desea, directamente en el panel Opciones o haciendo clic en Personalizar.
- **9 Opcional:** Cambie la grabadora de destino y el número de copias en la parte inferior de la pantalla.
- **10** Haga clic en el botón rojo de grabar situado en la parte inferior derecha de la ventana Toast.
- **11** Haga clic en Grabar para continuar.

### **Ajustes de codificación del disco**

Cuando cree un DVD de música, DVD-Vídeo o vídeo Blu-ray, podrá elegir varias opciones para la codificación de vídeo y audio. Algunos de los ajustes más comunes se encuentran disponibles en el panel Opciones.

### **Para cambiar los Ajustes de codificación:**

- **1** Inicie un nuevo proyecto de DVD de música o disco de vídeo:
	- Consulte [Crear un DVD de música](#page-99-0) en la página 94.
	- Consulte [Crear un disco de vídeo DVD o BD](#page-32-0) en la página 27.
- **2** En el panel Opciones, haga clic en Personalizar y elija la ficha Codificación.
- **3** Seleccione Automática o Personalizada:
	- **Automática:** Seleccione esta opción para utilizar los ajustes de codificación de vídeo y audio que maximizan la calidad y ajustan la mayor cantidad de contenido en el disco. La codificación a una velocidad de bits variable se utiliza en el vídeo; en el audio, se opta por Dolby Digital 192 kHz, y las proporciones se determinan automáticamente desde los vídeos de origen.
	- **Personalizar:** Seleccione esta opción para ajustar manualmente las opciones de codificación del vídeo y audio. Esta opción se recomienda únicamente para personas con conocimientos sobre terminología de codificación de vídeo y audio.
- **4** Si ha seleccionado Automática, escoja la Calidad de vídeo:
	- **Buena:** Idónea para vídeos simples, como gente hablando; tiempo de procesado más rápido.
	- **Mejor:** Idónea para la mayoría de los vídeos; tiempo de procesado medio.
	- **Óptima:** Idónea para vídeos complejos, con movimientos rápidos; tiempo de procesado más lento.
- **5** Si ha seleccionado Personalizada, escoja las opciones de codificación de vídeo:
	- **Velocidad de bits media:** Define la velocidad de bits media de destino para el codificador de vídeo.
	- **Velocidad de bits máxima:** Define la velocidad de bits máxima de destino para el codificador de vídeo.

La velocidad de bits mínima se calcula a partir de los dos valores anteriores, según la siguiente fórmula: Mínimo = (2 x Media) – Máximo.

- **Estimación de movimiento:** Seleccione el método utilizado para la búsqueda de movimiento de píxeles en la secuencia de vídeo. Este ajuste influye en la calidad final, pero también en el tiempo de procesamiento. Una estimación mejor del movimiento conlleva un procesamiento más lento.
- **Half-PEL:** Seleccione si desea que la operación de estimación de movimiento tenga en cuenta también los píxeles que se mueven sólo medio píxel de un fotograma al siguiente. Normalmente este ajuste estará activado a menos que desee más la velocidad que la calidad.
- **Recodificación:** Seleccione Siempre para recodificar la totalidad del vídeo de origen. Seleccione Nunca para no recodificar los vídeos de origen. Seleccione Automático para recodificar sólo los vídeos de origen no-estándar.
- **Dominancia de campo:** Este ajuste deberá coincidir con el orden de los campos del vídeo de origen. Los vídeos DV a menudo son campos inferiores, pero esto puede no ocurrir con otro tipo de vídeos. En la mayoría de los casos, Toast detecta el orden de los campos del vídeo de origen para que el ajuste automático funcione mejor.
- **Proporción de aspecto:** Este ajuste deberá coincidir con la proporción de aspecto del vídeo de origen. En la mayoría de los casos, Toast detecta la proporción de aspecto del vídeo de origen para que el ajuste automático funcione mejor.
- **6** Si seleccionó Personalizada, escoja las opciones de codificación de audio:
	- **Formato de audio:** Seleccione Dolby Digital o PCM sin comprimir. En la mayoría de los casos, la mejor opción es Dolby Digital. Utiliza menos espacio del disco, por lo que puede grabar más vídeo en el disco DVD, y la calidad del sonido es casi idéntica a la de PCM.
	- **Velocidad de datos:** Seleccione la velocidad de bits para codificar el audio Dolby Digital. Una velocidad de bits más alta produce un sonido ligeramente mejor, pero ocupa más espacio en el disco. Por omisión, Toast utiliza 192 kbps.
	- **Compresión de rango dinámico:** La activación de la compresión de rango dinámico reducirá el margen entre los sonidos altos y bajos para que se oiga mejor el diálogo, en especial cuando el nivel de volumen es bajo.

Utilice el audio PCM cuando desee mantener la fidelidad al 100% y únicamente si el audio de origen ya es PCM sin comprimir, como pistas en CD de audio o recodificadas con audio de alta calidad. Si los archivos de audio ya están comprimidos (canciones en MP3 o AAC que tenga en su biblioteca iTunes), no utilice PCM, ya que la calidad de sonido no mejorará.

Toast graba PCM a 48 kHz / 16 niveles de bits o a 48 kHz / 24 niveles de bits, es decir, la calidad es mayor que la de un CD estándar. En un audio grabado a 96 kHz / 24 bit, la velocidad de muestreo baja automáticamente a menos que seleccione la opción 96 kHz / 24 bit, que mantendrá una calidad alta pero reducirá considerablemente el espacio en el disco.

Si selecciona PCM, cualquier archivo de audio Dolby Digital existente se "pasará" sin reconversión a PCM.

**7** Haga clic en Aceptar.

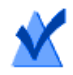

**Nota:** También puede hacer clic en Restablecer valores por omisión si desea que la codificación se realice siguiendo los ajustes por omisión de Toast.

Las Preferencias de Toast contienen varias opciones para ajustar el estándar de TV idóneo para sus discos de vídeo.

### **Para cambiar las preferencias del estándar de TV:**

- **1** Seleccione Toast > Preferencias.
- **2** Haga clic en la pestaña Vídeo.
- **3** Seleccione el estándar de TV:
	- **NTSC:** Crea discos compatibles con televisiones de Norteamérica, Japón y algunos países de Sudamérica y Asia.
	- **PAL:** Crea discos compatibles con televisiones de la mayoría de los países de Europa y Asia y algunos de Sudamérica.
- **4** Cierre las preferencias.

Los elementos codificados se guardan temporalmente en la carpeta Ítems convertidos de Roxio en su carpeta Documentos. Estos elementos estarán disponibles para futuros proyectos de disco sin que sea necesario recodificarlos. Los archivos temporales ocupan mucho espacio, por lo que se eliminan automáticamente al cerrar Toast.

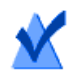

**Nota:** El contenido original no se eliminará de su disco duro.

Puede configurar sus preferencias para que estos elementos importados se guarden durante más tiempo. Consulte [Configurar el vaciado de los](#page-19-0)  [Ítems convertidos de Roxio](#page-19-0) en la página 14.

### **Crear un DVD a partir de carpetas VIDEO\_TS**

Puede crear un DVD a partir de una o más carpetas VIDEO\_TS de DVD Vídeo y reproducirlo en un reproductor de DVD comercial o en ordenadores Macintosh o de Windows con una unidad de DVD y software de reproducción de DVD.

Algunas carpetas VIDEO\_TS son demasiado grandes para adaptarse a un DVD grabable estándar de 4,7 GB. Toast puede comprimir el vídeo para ajustarlo al tamaño de un DVD estándar, aunque también puede crear un DVD-Vídeo de doble capa a partir de dicha carpeta si su grabadora admite este tipo de discos DVD grabables.

Toast ofrece dos opciones de formato: Elija Carpetas VIDEO\_TS para grabar cada carpeta VIDEO\_TS en un disco diferente. Elija Compilación VIDEO\_TS para grabar más de una carpeta VIDEO\_TS en un único disco. Este tema describe el formato Carpetas VIDEO\_TS. Para obtener más información sobre la creación de compilaciones de vídeo, consulte Crear una [compilación de VIDEO\\_TS](#page-55-0) en la página 50.

### **Para crear un DVD a partir de una carpeta VIDEO\_TS:**

- **1** En la ventana principal de Toast, haga clic en Vídeo.
- **1** Elija Carpetas VIDEO\_TS en el menú de selección de formato.
- **2** Haga clic en el botón Opciones, si es necesario, para mostrar estos ajustes de disco opcionales:

 **Utilice la compresión de vídeo Fit-to-DVD:** Fit-to-DVD comprime el vídeo automáticamente para ajustarlo a un DVD grabable estándar de 4,7 GB. La compresión puede dañar ligeramente la calidad de vídeo, pero no de audio.

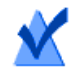

**Nota:** Si graba un DVD de doble capa, no se realizará compresión alguna.

**3** Arrastre y suelte carpetas VIDEO\_TS en el Área de contenidos de su disco duro.

En el área de contenidos aparecerá un resumen de la información que se va a copiar.

**4** Haga clic en Opciones y seleccione los ajustes opcionales de Fit-to-DVD:

puede copiar únicamente la película principal en un idioma o con un formato de audio específico. Esto reducirá la cantidad de compresión, aumentando la calidad y el espacio disponible en el disco. Consulte [Cambiar opciones de copia](#page-53-0) en la página 48.

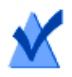

**Nota:** Si desea grabar varios discos de DVD Vídeo sucesivamente, puede agregar carpetas VIDEO\_TS adicionales al Área de contenidos y seleccionar las Opciones de copia de cada una de ellas.

- **5** Inserte un disco DVD en blanco grabable.
- **6 Opcional:** Cambie la grabadora de destino y el número de copias en la parte inferior de la pantalla.
- **7** Haga clic en el botón rojo de grabar situado en la parte inferior derecha de la ventana Toast.

Toast añade automáticamente una carpeta AUDIO\_TS vacía en el disco durante la grabación para que sea compatible con los reproductores de DVD incorporados en sistemas de cine en casa.

Toast muestra una barra de progreso y una información de estado conforme se graba el disco. Si graba varias carpetas VIDEO\_TS, se le pedirá que introduzca un DVD en blanco grabable por cada una.

Puede previsualizar un DVD antes de grabar un disco real guardándolo como una imagen de disco y utilizando después el montador de imágenes de Toast. Consulte [Previsualizar un DVD-Vídeo](#page-34-0) en la página 29 para obtener más información.

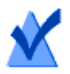

**Nota:** Si se graban varias carpetas VIDEO\_TS al mismo tiempo, utilice el botón Guardar como imagen de disco y Toast procesará cada una de las carpetas VIDEO\_TS sin requerir la interacción del usuario. Estos archivos de imagen se pueden grabar más tarde.

### <span id="page-53-0"></span>**Cambiar opciones de copia**

Fit-to-DVD comprime el vídeo para ajustarlo a un DVD grabable estándar de 4,7 GB. La compresión puede dañar ligeramente la calidad de vídeo, pero no de audio. De forma predeterminada, se copiará el disco completo, menús, vídeo y audio. También puede excluir vídeos específicos, audio e idiomas. Al excluir contenido innecesario se reduce la cantidad de compresión y aumenta la calidad y el espacio disponible en el disco.

### **Para cambiar las opciones de copia:**

- **1** Haga clic en compresión de vídeo Fit-to-DVD y añada su fuente al Área de contenidos.
- **2** Haga clic en el botón Opciones.
- **3** Seleccione el menú desplegable Vídeo y escoja el vídeo a incluir:
	- **Todos:** Seleccione esta opción para copiar la totalidad del vídeo. Se incluirán todos los menús.
	- **Principal:** Seleccione esta opción para incluir únicamente el vídeo más largo. No se incluirán los menús. No se incluirán los menús.
	- **Personalizar:** Seleccione esta opción para elegir los vídeos concretos que desea incluir. No se incluirán los menús.

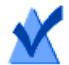

**Nota:** Si selecciona Principal o Personalizar, el disco copiado no tendrá menú, pero el primer vídeo se reproducirá automáticamente al insertar dicho disco. Si el disco contiene varios vídeos, estos se reproducirán de forma continuada, en secuencia. Podrá utilizar el menú Título en su reproductor de DVD para seleccionar un vídeo.

Si el programa Apple DVD Player está instalado en su Mac, podrá obtener la previsualización de un vídeo haciendo clic en botón Reproducir en la imagen en miniatura del vídeo.

- **Idiomas:** Seleccione los idiomas que desea incluir. Si disminuye el número de idiomas, habrá más espacio en el DVD y por lo tanto la calidad de vídeo será mayor.
- **4** Seleccione el menú desplegable Audio y escoja el audio a incluir:
	- **Todos:** Seleccione esta opción para incluir todo el audio de cada vídeo.
	- **Principal:** Seleccione esta opción para incluir únicamente el audio primario de cada vídeo (normalmente el Dolby Digital de mayor calidad). Se excluirá el audio secundario, los comentarios del director, por ejemplo, y otros formatos de audio como PCM o DTS.

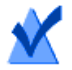

**Nota:** Si establece la opción de vídeo en Personalizar, no aparecerá el menú desplegable de Audio. En su lugar podrá seleccionar las opciones de audio e idiomas de cada vídeo en particular.

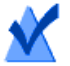

**Nota:** Si elimina audio o idiomas, los ajustes del menú de audio y el audio secundario del disco copiado podrían no funcionar correctamente. Sin embargo, el audio principal y el vídeo se reproducirán sin problemas. Para obtener mejores resultados, seleccione Todo.

Al realizar la selección, cambiarán los indicadores de cantidad de compresión y calidad de vídeo. Si selecciona incluir sólo la película principal o reducir el número de idiomas y audio, el indicador mostrará una calidad mayor del DVD final.

**5** Haga clic en Aceptar para continuar, y continúe con la copia.

# <span id="page-55-0"></span>**Crear una compilación de VIDEO\_TS**

Puede crear un DVD compilando varias carpetas VIDEO\_TS de un DVD-Vídeo en un disco y reproducirlo en un reproductor de DVD comercial o en ordenadores Macintosh o Windows con un reproductor de DVD.

Algunas carpetas VIDEO\_TS son demasiado grandes para adaptarse a un DVD grabable estándar de 4,7 GB. Toast puede comprimir el vídeo para ajustarlo al tamaño de un DVD estándar, aunque también puede crear un DVD-Vídeo de doble capa a partir de dicha carpeta si su grabadora admite este tipo de discos DVD grabables.

Esta es la mejor elección si tiene varias carpetas VIDEO\_TS que quiera comprimir en un disco DVD-Vídeo.

### **Para crear un disco de compilación VIDEO\_TS:**

- **1** Desde la ventana principal de Toast, haga clic en Vídeo.
- **2** Elija Compilación VIDEO\_TS en el menú de selección de formato.
- **3** Arrastre y suelte cada carpeta VIDEO\_TS en el Área de contenidos de su disco duro o Media Browser.

En el área de contenidos aparecerá un resumen de la información que se va a copiar.

- **4** Haga clic en Opciones y seleccione los ajustes opcionales de Fit-to-DVD: Consulte [Cambiar opciones de copia](#page-53-0) en la página 48 para obtener más información.
- **5** Inserte un disco DVD en blanco grabable.
- **6 Opcional:** Cambie la grabadora de destino y el número de copias en la parte inferior de la pantalla.
- **7** Haga clic en el botón rojo de grabar situado en la parte inferior derecha de la ventana Toast.

Toast muestra una barra de progreso e información de estado durante la grabación del disco.

### **Crear un disco de carpeta BDMV**

Puede crear un disco de vídeo Blu-ray usando una carpeta BDMV que ya esté creada y sea válida. Las carpetas BDMV contienen los archivos de medios para el contenido de vídeo y audio de Blu-ray Disc y están ubicadas en el nivel raíz del disco.

Esta es la mejor elección si tiene una carpeta BDMV que se creó mediante Toast u otra aplicación de creación con Blu-ray Disc.

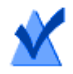

**Nota:** no todas las versiones de Toast Titanium incluyen creación de Blu-ray.

### **Para crear un disco de carpeta BDMV:**

- **1** Desde la ventana principal de Toast, haga clic en Vídeo.
- **2** Elija Carpeta BDMV en el menú de selección de formato.
- **3** Arrastre y suelte la carpeta BDMV en el área de contenidos.

En el área de contenidos aparecerá un resumen de la información que se va a copiar.

- **4** Inserte un disco Blu-ray grabable y en blanco, según necesite. El vídeo de origen no se comprimirá, lo que puede requerir que use un disco Blu-ray de doble capa si el vídeo no entra en un disco de una sola capa.
- **5 Opcional:** Cambie la grabadora de destino y el número de copias en la parte inferior de la pantalla.
- **6** Haga clic en el botón rojo de grabar situado en la parte inferior derecha de la ventana Toast.

Toast muestra una barra de progreso e información de estado durante la grabación del disco.

### **Crear un archivo AVCHD**

Este proyecto permite hacer fácilmente copia de seguridad y archivar el contenido completo de una cámara AVCHD en uno o más discos. Las videocámaras AVCHD pueden almacenar mucho más vídeo del que se puede grabar normalmente en un único DVD y en muchos casos mucho más que en un único Blu-ray Disc.

Además de distribuir el vídeo en varios discos DVD o Blu-ray, cada uno de los discos creados se puede usar como una fuente de vídeo AVCHD en aplicaciones como Toast e iMovie. Estas aplicaciones tratarán cada disco como si fuera una videocámara AVCHD.

### **Para crear un archivo AVCHD:**

- **1** Desde la ventana principal de Toast, haga clic en Vídeo.
- **2** Elija Archivo AVCHD en el menú de selección de formato.
- **3** Conecte la videocámara AVCHD al ordenador a través de la conexión USB y asegúrese de que está establecido el modo adecuado para que el Mac pueda acceder al vídeo. En la mayoría de videocámaras, este es el modo de Reproducción.

También se recomienda conectar la alimentación de CA a la videocámara. En algunos casos es la misma videocámara la que lo requiere.

- **4** Seleccione su origen de AVCHD en Leer del menú desplegable. Normalmente las videocámaras AVCHD aparecen como un volumen o unidad extraíble.
- **5** Introduzca un disco DVD o BD en blanco grabable.
- **6 Opcional:** Cambie la grabadora de destino y el número de copias en la parte inferior de la pantalla.
- **7** Haga clic en el botón rojo de grabar situado en la parte inferior derecha de la ventana Toast.

Si se requiere más de un disco en blanco, se le indicará el número total de discos que se requieren antes de que comience la grabación.

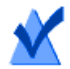

**Nota:** Puede activar la opción para Guardar vista previa de vídeo en la carpeta Películas. Esto creará una versión de previsualización de baja resolución del vídeo que se encuentra en la carpeta Películas para que pueda examinar con rapidez el vídeo AVCHD archivado en el disco duro en lugar de tener que buscarlo en varios discos hasta encontrar el correcto.

### **Crear un vídeo con Captura de vídeo Web**

Puede usar la opción Captura de vídeo Web para crear un disco DVD-Vídeo con vídeos que capture Toast desde el navegador de Internet.

### **Para capturar un vídeo con Captura de vídeo Web**

- **1** En la ventana principal de Toast, haga clic en Vídeo.
- **2** Elija Captura de vídeo Web en el menú de selección de formato.
- **3** En la ventana de Toast Titanium, siga las instrucciones del área inferior derecha de la ficha Medios (a continuación, figura una copia de esas instrucciones).

Para capturar vídeo de la Web, abra el navegador Web y reproduzca un clip. Si el vídeo está en un formato compatible, aparecerá aquí.

Asegúrese de que el vídeo ha terminado de emitirse por completo antes de agregarlo a un proyecto.

## **Crear un vídeo con Live Screen Capture**

Cree un DVD a partir del vídeo generado mediante Live Screen Capture e incluya narración.

### **Para abrir Live Screen Capture**

**1** En Toast Titanium, en el menú Extras, elija Live Screen Capture.

Para obtener instrucciones acerca de cómo utilizar Live Screen Capture, consulte [Live Screen Capture](#page-24-0) en la página 19.

## <span id="page-59-0"></span>**Editar vídeos con Toast Slice**

Puede usar Toast Slice para identificar fácilmente las partes de un archivo de vídeo que desea conservar, recortar las partes que no desea conservar y exportar el resultado en forma de archivo de vídeo o abrirlo en Toast Titanium, MyDVD o iMovie.

### **Para abrir Toast Slice**

**1** En Toast Titanium, en el menú Extras, elija Toast Slice.

Para obtener instrucciones acerca de cómo utilizar Toast Slice, en la aplicación Toast Slice, elija Ayuda > Ayuda de Toast Slice.

# **Editar vídeos**

Al convertir archivos de vídeo o publicar en un sitio de uso compartido en línea, puede usar Toast para recortar o previsualizar y aplicar efectos de audio antes de completar el proyecto.

También puede usar Toast Slice para recortar y exportar un vídeo rápidamente. Para obtener más información, consulte [Editar vídeos con](#page-59-0)  Toast Slice [en la página](#page-59-0) 54.

### **Para ajustar puntos de inicio y de fin:**

- **1** Haga clic en Editar en el Área de contenido al lado del clip de vídeo que desee editar.
- **2** Para ajustar los puntos de inicio y fin del vídeo, arrastre los marcadores Inicio y Fin situados en los extremos izquierdo y derecho, justo debajo de la línea de tiempo
- **3** Conforme arrastre cada marcador, la ventana de previsualización mostrará el punto del vídeo donde está actualmente colocado el marcador.
- **4** También puede hacer ajustes precisos introduciendo una hora o usando las flechas al lado de los campos Inicio y Fin de la ventana.
- **5** Puede hacer clic en Restablecer debajo del campo Inicio para restablecer el marcador de inicio o en Restablecer debajo del campo Fin para restablecer el marcador final.

**6** Haga clic en Aceptar para aceptar las modificaciones o continúe en los siguientes pasos para eliminar secciones de en medio del vídeo.

### **Para eliminar secciones de vídeo:**

- **1** Para recortar o eliminar vídeo del medio del clip, mueva el cursor del cabezal de reproducción de la parte superior de la línea de tiempo al punto del vídeo que desee eliminar.
- **2** Haga clic en el botón Insertar marcador situado inmediatamente a la derecha del botón Reproducir.
- **3** Verá aparecer dos flechas debajo de la línea de tiempo, inmediatamente debajo de la posición del cabezal de reproducción.
- **4** Arrastre la flecha de la izquierda y de la derecha que se insertaron debajo de la línea de tiempo de forma que el área de vídeo que desee eliminar esté situada entre ellas. El área entre las flechas que se elimine aparecerá en naranja hasta que mueva el cabezal de reproducción a una nueva posición.
- **5** Puede mover el cabezal a una nueva posición e insertar marcadores adicionales para cada área del vídeo que desee eliminar.
- **6** Para deshacer la eliminación de una sección de vídeo, haga clic en dicho área en la línea de tiempo y pulse el botón Eliminar del teclado.
- **7** Cuando haya terminado las modificaciones, haga clic en Aceptar.

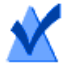

**Nota:** Los cambios que haga en el clip de vídeo ajustando los puntos de inicio y fin, o eliminando segmentos del vídeo, solo aparecerán en Toast y en el proyecto terminado. La edición no es destructiva, es decir, el archivo original del vídeo no sufre ningún cambio.

### **Para aplicar efectos de audio:**

**1** Haga clic en el botón Filtro AU en el Área de contenido al lado del clip de vídeo que desee mejorar con efectos de audio.

Aparecerá la ventana de Efectos sonoros con el clip de vídeo seleccionado en el menú emergente Pista.

- **2** Seleccione el efecto que desee aplicar desde el menú emergente Efecto. Si no ha instalado ningún otro complemento de unidad de audio de terceros, verá diversas elecciones previamente instaladas. Si ha instalado un complemento de unidad de audio de terceros, también deberá poder verlo en la lista.
- **3** Haga cualquier cambio que desee en las opciones que se muestran para dicho efecto en concreto.
- **4** Si desea aplicar un segundo o tercer efecto al clip de vídeo, haga clic en el botón Número de efecto 2 o Número de efecto 3 y elija un segundo tercer efecto. Ajuste los parámetros de cada uno de ellos.
- **5** Para previsualizar los efectos que haya aplicado, haga clic en Editar al lado del vídeo en el Área de contenido y en el botón Reproducir. La vista previa incluirá cualquier efecto de audio que haya aplicado.
- **6** Cierre la ventana Efectos sonoros cuando haya terminado y complete el proyecto.

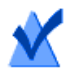

**Nota:** Los cambios que haga en el clip de vídeo aplicando efectos de audio solo aparecerán en Toast y en el proyecto terminado. La edición no es destructiva, es decir, el archivo original del vídeo no sufre ningún cambio.

# Uso de otras características de Toast

### **En este capítulo**

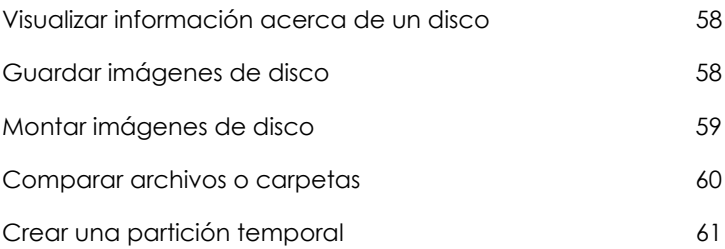

### <span id="page-63-0"></span>**Visualizar información acerca de un disco**

Es posible visualizar información detallada acerca de un disco en blanco o grabado en su grabadora. Esta característica sólo funciona con grabadoras de discos CD, DVD o Blu-ray.

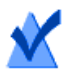

**Nota:** Compruebe que el disco es compatible con su grabadora. Por ejemplo, no puede utilizar una grabadora de DVD para visualizar información de un Blu-ray Disc.

### **Para visualizar información del disco:**

- **1** Inserte un disco en blanco o ya usado en la grabadora.
- **2** Seleccione Grabadora > Información del disco.

Aparece el cuadro de diálogo Información del disco. La sección Soporte contiene información acerca del propio disco (como el espacio disponible, velocidades de escritura admitidas, e id. del fabricante), mientras las secciones Contenido y Detalles contienen información acerca del contenido del disco (como pistas o sesiones individuales, CD-TEXT y códigos ISRC). Consulte [Acerca de los discos](#page-15-0) [en la página](#page-15-0) 10.

# <span id="page-63-1"></span>**Guardar imágenes de disco**

En lugar de grabar un proyecto en el disco, podrá guardarlo como un archivo de imagen de disco. Un archivo de imagen de disco es un archivo único, guardado en su disco duro, que contiene todos los datos e información de formato necesaria para crear un disco CD, DVD o Blu-ray. Los archivos de imagen contienen todos los datos originales (al contrario que los proyectos Toast guardados, que sólo contienen referencias a los datos).

Quizás también desee guardar un archivo de imagen de disco para evitar tener que utilizar un disco en blanco. Los archivos de imágenes montadas aparecen y se comportan como un disco real en su ordenador. Por ejemplo, puede crear una imagen de disco para un proyecto en DVD Vídeo y previsualizar el resultado en el reproductor de DVD de su Mac sin necesidad de grabarlo en disco. Si está satisfecho con los resultados, podrá grabar este archivo de imágenes en un disco. De lo contrario, puede simplemente eliminar el archivo y volver a empezar, y habrá evitado gastar un disco.

Los archivos de imágenes de disco tienen la ventaja añadida de proporcionar un acceso más rápido que un disco de su unidad, y pueden ofrecer una vida superior de la batería en el caso de usuarios de ordenadores portátiles. Consulte [Montar imágenes de disco](#page-64-0) en la página 59.

Puede crear imágenes de disco a partir de cualquier tipo de disco Toast.

### **Para guardar un proyecto como archivo de imagen:**

- **1** Configure el proyecto de disco como lo haría normalmente.
- **2** Seleccione Archivo > Guardar como imagen de disco.
- **3** Introduzca un nombre de archivo y seleccione la ubicación donde desea guardarlo.

De forma predeterminada, Toast crea archivos de imagen de disco para Mac que son compatibles con el montador de imágenes de Toast y el programa Utilidad del disco incluido en Mac OS X (excepto para imágenes de CD de audio). También puede utilizar Toast para crear archivos de imagen de disco de plataforma cruzada (para Mac y PC).

# <span id="page-64-0"></span>**Montar imágenes de disco**

Puede montar un archivo de imagen de disco creado con anterioridad. Las imágenes de disco montadas se comportan como un disco físico real insertado en su unidad óptica, y aparecen en el Escritorio.

Si esta es la primera vez que monta un archivo de imagen tras la instalación de Toast, Toast le solicitará introducir la contraseña de administrador. Una vez hecho esto, ya no volverá a necesitar introducir la contraseña para montar un archivo de imagen. Si usted no posee privilegios de administrador, no podrá montar archivos de imagen con Toast.

### **Para montar un archivo de imagen de disco a partir del menú:**

- **1** Seleccione Utilidades > Montar imagen de disco.
- **2** Seleccione el archivo de imagen que desea abrir.
- **3** Haga clic en Abrir.

Una vez montada la imagen, en su Escritorio aparecerá el icono de un disco.

### **Para montar un archivo de imagen de disco con Mount It:**

 Haga clic con Control pulsado en el archivo de imagen y seleccione Servicios y Mount It.

No es necesario que Toast esté activo para montar la imagen.

### **Para desmontar un archivo de imagen de disco:**

Arrastre el icono del disco desde el Escritorio a la Papelera en el Dock.

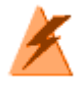

**Advertencia:** No arrastre el archivo de imagen de disco a la Papelera a menos que desee eliminar el archivo de imagen del disco duro.

## <span id="page-65-0"></span>**Comparar archivos o carpetas**

Puede comparar el contenido de archivos o carpetas para comprobar si coinciden. Quizás lo haga para verificar que los archivos originales son idénticos a la copia realizada de los mismos.

La comparación difiere de la verificación que Toast lleva a cabo tras la grabación de un disco. La verificación sólo compara datos originales con un disco grabado, mientras que Comparar puede cotejar dos conjuntos de datos, como dos archivos, carpetas o discos duros. Comparar también comprueba cada uno de los archivos al comparar los datos, mientras que la verificación sólo compara bloques de datos. Ambos son procesos exactos, pero Comparar es más preciso y normalmente indica exactamente qué archivo falta o está dañado.

### **Para comparar archivos o carpetas:**

- **1** Seleccione Utilidades > Comparar.
- **2** Seleccione si desea comparar archivos o carpetas desde el elemento emergente:
	- **Comparar carpetas:** compara cualquier par de carpetas, discos duros o discos.
	- **Comparar archivos:** compara cualquier par de archivos.
- **3** Haga clic en Original.
- **4** Seleccione los datos originales que desea comparar y haga clic en Abrir.
- **5** Haga clic en Copiar.
- **6** Seleccione los datos copiados que desea comparar y haga clic en Abrir.
- **7** Haga clic en Iniciar.

Observará una barra de progreso que sigue la comparación. Todos los datos presentes en el original pero no en la copia aparecerán en la lista.

### <span id="page-66-0"></span>**Crear una partición temporal**

Puede crear una partición temporal en su disco duro que será utilizada para configurar los datos que desee grabar en un disco. Las particiones temporales le permiten disponer de mejor control sobre la disposición de sus datos, así como de las ventanas y su visualización.

### **Para crear una partición temporal:**

- **1** Seleccione Utilidades > Crear partición temporal.
- **2** Introduzca el tamaño de la partición. Seleccione un tamaño apropiado para el disco que intenta crear desde la partición. Por ejemplo, 650 MB es adecuado para un CD, y 4.300 MB lo es para un DVD.
- **3** Seleccione el formato del sistema de archivos para la partición:
	- **Mac OS ampliado:** la mejor opción para los discos que se van a utilizar con Mac OS 8.1 o posterior, incluyendo cualquier sistema Mac OS X.
- **Mac OS estándar:** para discos que se van a utilizar en equipos con Mac OS 8 o anterior.
- **Sistema de archivos UNIX:** para discos que se van a utilizar en el sistema operativo UNIX.
- **4** Haga clic en Aceptar.

Toast monta la partición en el Escritorio. Puede añadir archivos o carpetas a esta partición.

Para grabar la partición en el disco puede utilizar el formato Copia de disco y seleccionar la partición del menú Leer desde. Consulte [Copiar un disco](#page-110-0) en [la página](#page-110-0) 105.

También puede usar particiones temporales para discos de datos ISO 9660. Consulte [Crear un disco ISO 9660](#page-87-0) en la página 82.

# Crear discos de datos

### **En este capítulo**

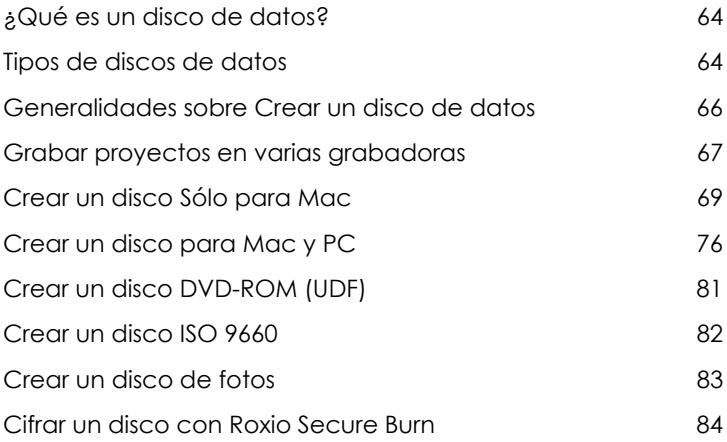

## <span id="page-69-0"></span>**¿Qué es un disco de datos?**

Un disco de datos es un CD, DVD o disco Blu-ray que contiene archivos o carpetas. Los discos de datos se crean para su uso en un ordenador, como un Mac o un PC. Puede utilizar un disco de datos para realizar copias de seguridad de información importante, para almacenar sus fotos, o compartir archivos con amigos o familiares.

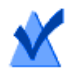

**Nota:** no todas las versiones de Toast Titanium incluyen creación de Blu-ray.

## <span id="page-69-1"></span>**Tipos de discos de datos**

Toast puede crear muchas clases de discos de datos. Elija el que mejor se adapte a sus necesidades.

- **Sólo para Mac:** Esta función se puede activar solo en ordenadores Macintosh. Ésta es la mejor opción para guardar sus datos, siempre que no necesite acceder al contenido del disco a través de un ordenador Windows. Consulte [Crear un disco Sólo para Mac](#page-74-0) en la [página](#page-74-0) 69.
- **Mac y PC:** Este disco puede ser utilizado tanto en un equipo Macintosh como en Windows. Ésta es la mejor opción para guardar datos que desee compartir con otros usuarios de PC. Consulte [Crear](#page-81-0)  [un disco para Mac y PC](#page-81-0) en la página 76.

**Nota:** Los formatos Sólo para Mac y Mac y PC admiten la expansión de datos y le permiten definir iconos personalizados.

 **DVD-ROM (UDF):** Este DVD puede ser utilizado tanto en un ordenador Macintosh como en Windows, así como en un reproductor de DVD integrado en sistemas de cine en casa si incluye contenido válido de DVD-Vídeo. Consulte [Crear un disco DVD-ROM \(UDF\)](#page-86-0) en la [página](#page-86-0) 81.

- **ISO 9660:** Este disco usa un sistema de archivos estándar para que los discos puedan utilizarse en una amplia gama de sistemas operativos, como Macintosh, Windows o muchos sistemas basados en Unix. Consulte [Crear un disco ISO 9660](#page-87-1) en la página 82.
- **Disco de fotos:** Este disco puede ser utilizado en un ordenador Macintosh o en Windows, y le permitirá archivar y compartir sus fotos. Conserva imágenes con una calidad total, y en Mac le permite ver presentaciones de diapositivas en pantalla completa o importar directamente en su biblioteca de iPhoto sin la instalación de ningún software adicional. Consulte [Crear un disco de fotos](#page-88-0) en la página 83.

### <span id="page-71-0"></span>**Generalidades sobre Crear un disco de datos**

Esta sección describe el proceso básico de creación de cualquier disco de datos con Toast.

### **Para crear un disco de datos:**

- **1** Desde la ventana principal de Toast, haga clic en Datos.
- **2** Seleccione el formato del disco. Por ejemplo, seleccione Sólo para Mac.
- **3** Seleccione cualquier ajuste opcional.
- **4** Añada archivos y carpetas al disco arrastrándolos y soltándolos en el Área de contenidos desde el disco duro o Media Browser. También puede seleccionar archivos o carpetas en Media Browser y hacer clic en el botón Agregar situado en la parte inferior del buscador.
- **5 Opcional:** Reorganice, elimine y cambie el nombre de elementos del Área de contenidos. Consulte [Trabajo con contenido de datos](#page-79-0) en la [página](#page-79-0) 74.
- **6** Inserte un CD, DVD o un disco Blu-ray grabable y en blanco.
- **7 Opcional:** Cambie la grabadora de destino y el número de copias en la parte inferior de la pantalla.
- **8** Haga clic en el botón rojo de grabar situado en la parte inferior derecha de la ventana Toast.

Toast muestra una barra de progreso e información de estado durante la grabación del disco.

> **Nota:** Los proyectos de datos son automáticamente catalogados en DiscCatalogMaker RE para permitir un fácil seguimiento y búsqueda de contenidos del disco. Puede desactivar esta opción en la pestaña Avanzado del diálogo Ajustes de la grabadora que aparece cuando empieza a grabar un disco.
# <span id="page-72-0"></span>**Grabar proyectos en varias grabadoras**

Toast incluye permite grabar la mayoría de proyectos en varias grabadoras de CD, DVD y Blu-ray al mismo tiempo. Los pasos que se indican aquí se aplican a todos los proyectos de disco donde se permite el uso de varias grabadoras, incluyendo proyectos de datos, audio, vídeo y copia.

#### **Para grabar un proyecto en varias grabadoras:**

- **1** Una vez que haya preparado el proyecto y esté listo para empezar a grabar, seleccione el menú desplegable Destino que se encuentra en la parte inferior de la pantalla y elija Seleccionar varias grabadoras.
- **2** Haga clic en el botón rojo Grabar.
- **3** Aparecerá la ventana Configuración de varias grabadoras. Con cada grabadora que desee usar para grabar el proyecto:
	- **a** Marque la casilla de verificación a la izquierda del nombre de la unidad.
	- **b** Coloque el tipo adecuado de disco (CD, DVD o Blu-ray Disc) en la unidad. También puede utilizar el botón Expulsar de esta pantalla para abrir la bandeja de la unidad.
	- **c** Confirme que el estado de cada unidad muestra que hay un disco introducido.

**Nota:** Deberá usar el mismo tipo de disco en cada unidad. No se puede grabar un CD en una unidad y un DVD en otra, incluso si el proyecto entra en los dos discos. Se recomienda usar la misma marca y modelo de disco en cada unidad.

- **4 Opcional:** Seleccione la Velocidad de escritura que desee usar para grabar el proyecto en cada unidad. Solo se pueden seleccionar velocidades que sean comunes entre las unidades seleccionadas.
- **5** Haga clic en el botón rojo de Grabar para empezar la grabación del proyecto.

**Nota:** Dependiendo del sistema, el número de unidades usadas y cómo estén conectadas al ordenador (internamente, USB, FireWire), se podrán ver diferentes niveles de rendimiento. La grabación en diferentes grabadoras al mismo tiempo con algunas configuraciones puede provocar una baja velocidad de escritura y un tiempo de grabación mayor que grabando cada disco individualmente.

# <span id="page-74-0"></span>**Crear un disco Sólo para Mac**

Este tipo de disco puede contener cualquier archivo o carpeta y utilizarse únicamente en equipos Macintosh. Admite características como la expansión, compresión y cifrado de datos, iconos y fondos personalizados. Ésta es la mejor opción para guardar sus datos, siempre que no necesite acceder al contenido del disco a través de un ordenador Windows.

#### **Para crear un disco Sólo para Mac:**

- **1** Desde la ventana principal de Toast, haga clic en Datos.
- **2** Elija Sólo Mac en el menú de selección de formato.
- **3** Haga clic en el botón Opciones, si es necesario, para mostrar estos ajustes de disco opcionales:
	- **Evite dividir archivos al expansionar:** Solo se dividirá un archivo si no entra en un único disco.
	- **Ventana del disco con apertura automática:** Seleccione esta opción para abrir automáticamente la ventana principal del disco cuando está insertado en un Macintosh.
	- **Usar compresión:** Seleccione esta opción para comprimir el contenido del disco antes de iniciar la grabación.
	- **Usar cifrado:** Seleccione esta opción para cifrar y requerir una contraseña de acceso al contenido del disco.

Consulte [Compresión y cifrado](#page-76-0) en la página 71.

- **4** Haga clic en Más para obtener más ajustes opcionales:
	- **Nombre del disco:** Escriba un nombre para el disco.
	- **Icono:** Seleccione un icono personalizado para el disco. (Consulte [Iconos y fondos personalizados](#page-77-0) en la página 72.)
	- **Vista del disco:** Seleccione la vista Finder predeterminada para este disco (icono, lista o navegador).
	- **Fondo:** Seleccione un color de fondo o imagen personalizada para el disco. (Consulte [Iconos y fondos personalizados](#page-77-0) en la [página](#page-77-0) 72.)
- **5** Añada archivos y carpetas al disco arrastrándolos y soltándolos en el Área de contenidos desde el disco duro o Media Browser.
- **6** Inserte un disco en blanco grabable.
- **7 Opcional:** Cambie la grabadora de destino y el número de copias en la parte inferior de la pantalla.
- **8** Haga clic en el botón rojo de grabar situado en la parte inferior derecha de la ventana Toast.
	- **Discos CD multisesión:** Si crea un CD de datos y desea dejar el disco "abierto" para poder grabar otras sesiones de datos más adelante, haga clic en el botón Configuración situado en la parte inferior de la pantalla junto al botón Expulsar. Después haga clic en la ficha Avanzado y elija Grabar sesión. Podrá continuar añadiendo datos a este CD hasta superar su capacidad o seleccionar Grabar disco para "cerrar" éste. Cada sesión de grabación aparecerá como un icono de disco único en el escritorio. Este es el comportamiento normal en el SO Mac y Toast no lo controla. No es posible crear discos DVD o Blu-ray multisesión.

Toast muestra una barra de progreso e información de estado durante la grabación del disco.

Si los archivos y carpetas que está grabando supera la capacidad de un solo disco, Toast expandirá automáticamente estos datos en varios discos. Consulte [Expansión en varios discos](#page-83-0) en la página 78.

### <span id="page-76-0"></span>**Compresión y cifrado**

Si va a grabar un disco de datos Sólo para Mac que no se expande por varios discos, puede comprimir y cifrar el contenido antes de iniciar la grabación. Puede acceder al contenido del disco a través de cualquier sistema de Mac OS X. Toast no resulta necesario para descomprimir o descifrar el contenido.

#### **Para comprimir un disco Sólo para Mac:**

- **1** Prepare el disco como lo haría normalmente. Consulte [Crear un disco](#page-74-0)  [Sólo para Mac](#page-74-0) en la página 69.
- **2** Si es necesario, haga clic en el botón Opciones situado en la parte superior derecha de la ventana de Toast para mostrar el panel Opciones. Haga clic en Usar compresión.
- **3** Haga clic en el botón rojo Grabar.

El contenido se comprimirá en un único archivo y se grabará en el disco.

#### **Para acceder al disco comprimido:**

**1** Inserte el disco en una unidad.

El disco contiene un único archivo que comprende el contenido comprimido del disco.

**2** Haga doble clic en el archivo comprimido.

El archivo se descomprime en el Escritorio.

#### **Para cifrar un disco Sólo para Mac:**

- **1** Prepare el disco como lo haría normalmente. Consulte [Crear un disco](#page-74-0)  [Sólo para Mac](#page-74-0) en la página 69.
- **2** Si es necesario, haga clic en el botón Opciones situado en la parte superior derecha de la ventana de Toast para mostrar el panel Opciones. Haga clic en Usar cifrado.
- **3** Haga clic en el botón rojo Grabar.
- **4** Cuando el sistema así lo solicite, introduzca una contraseña y haga clic en Aceptar.

**Advertencia:** Guarde su contraseña en lugar seguro. Si olvidara la contraseña, no habría forma de acceder a los datos del disco.

El contenido está cifrado en 128 bits en un único archivo y se grabará en el disco.

#### **Para acceder al disco cifrado:**

**1** Inserte el disco en una unidad.

El disco contiene un único archivo que comprende el contenido del disco.

- **2** Haga doble clic en el archivo cifrado.
- **3** Cuando el sistema así lo solicite, introduzca la contraseña y haga clic en Aceptar.

El archivo se descomprimirá en el Escritorio.

### <span id="page-77-0"></span>**Iconos y fondos personalizados**

Si está creando un disco de datos Sólo para Mac o Mac y PC, puede seleccionar un icono personalizado en lugar del disco genérico, y escoger un color o imagen específica para el fondo de la ventana principal, en lugar del fondo blanco estándar.

> **Nota:** Los fondos personalizados sólo se muestran al visualizar el disco en un Mac.

#### **Para definir un icono personalizado:**

- **1** Prepare el disco como lo haría normalmente. Consulte [Crear un disco](#page-74-0)  [Sólo para Mac](#page-74-0) en la página 69 o [Crear un disco para Mac y PC](#page-81-0) en la [página](#page-81-0) 76.
- **2** Si es necesario, haga clic en el botón Opciones situado en la parte superior derecha de la ventana de Toast para mostrar el panel Opciones. Haga clic en Más.

Aparece el diálogo de ajustes del disco de datos y se muestra el icono actual del disco.

- **3** Cambiar el icono del disco. Hay dos formas de hacerlo:
	- **Añadir una foto u otro archivo de imagen:** Arrastre una foto u otro archivo de imagen desde el disco duro o Media Browser y suéltelo sobre el icono actual del disco en el diálogo de ajustes del disco de datos en Toast.
	- **Copiar un icono existente de un archivo o carpeta del disco duro:** Seleccione el archivo o carpeta que contiene el icono que desea copiar y seleccione Archivo > Obtener información. Aparece la ventana Obtener información del Finder. Haga clic en el icono en la ventana y seleccione Editar > Copiar. En el diálogo de ajustes del disco de datos en Toast, haga clic en el icono actual del disco y seleccione Editar > Pegar.
- **4** Haga clic en Aceptar.
- **5** Haga clic en el botón rojo Grabar.

El disco se grabará con el icono personalizado.

#### **Para definir un fondo personalizado:**

- **1** Prepare el disco como lo haría normalmente. Consulte [Crear un disco](#page-74-0)  [Sólo para Mac](#page-74-0) en la página 69 o [Crear un disco para Mac y PC](#page-81-0) en la [página](#page-81-0) 76.
- **2** Si es necesario, haga clic en el botón Opciones situado en la parte superior derecha de la ventana de Toast para mostrar el panel Opciones. Haga clic en Más.

Aparece el diálogo de ajustes del disco de datos y se muestra el fondo actual del disco.

- **3** Cambiar el fondo:
	- **Color:** Seleccione Color y haga clic en el rectángulo coloreado para obtener una paleta de colores. La parte superior de la Paleta de colores contiene varios botones para mostrar las opciones de color, como una caja de ceras de colores. Seleccione el color de fondo deseado y haga clic en OK.
- **Imagen:** Seleccione Foto y haga clic en Seleccionar para escoger una foto u otro archivo de imagen en su disco duro. Seleccione la foto de fondo deseada y haga clic en Elegir.
- **4** Haga clic en Aceptar.
- **5** Haga clic en el botón rojo Grabar.

El disco se grabará con un fondo personalizado.

### <span id="page-79-0"></span>**Trabajo con contenido de datos**

Si está creando un disco de datos Sólo para Mac o Mac y PC, después de añadir archivos o carpetas al Área de contenidos de datos, podrá organizarlos de distintas maneras, como creando nuevas subcarpetas, cambiando el nombre de los elementos y eliminando elementos.

Los archivos y carpetas del Área de contenidos son únicamente referencias a los datos originales. Los cambios realizados en el Área de contenidos no afectarán a los datos originales de su disco duro.

Por ejemplo, cambiar de nombre un archivo en la ventana Toast no renombrará el archivo en su disco duro, únicamente en el disco finalizado que está creando. Eliminar un archivo en la ventana Toast no eliminará el archivo en su disco duro, únicamente en el disco finalizado que está creando.

#### **Para crear una nueva carpeta en el Área de contenidos:**

 Haga clic en el botón Nueva carpeta en la parte inferior de la ventana Toast.

#### **Para reorganizar archivos o carpetas en el Área de contenidos:**

- **1** Seleccione los archivos o carpetas que desee volver a ordenar.
- **2** Arrastre y suelte los archivos o carpetas seleccionados en nuevas ubicaciones del Área de contenidos.

#### **Para cambiar de nombre un archivo o carpeta en el Área de contenidos:**

**1** Haga doble clic en un archivo o carpeta, o selecciónelo y haga clic en Información, en la parte inferior de la ventana Toast.

- **2** Introduzca un nuevo nombre.
- **3** Haga clic en Aceptar.

También puede hacer clic en el nombre en el Área de contenidos y esperar algunos segundos. Tras unos momentos, el nombre aparecerá resaltado y será editable. Introduzca un nuevo nombre y pulse Intro para aceptar el cambio o Tab para cambiar el siguiente elemento.

#### **Para eliminar archivos o carpetas del Área de contenidos:**

**1** Seleccione los archivos o carpetas que desee eliminar.

**Consejo:** Para seleccionar todos los archivos, elija Editar > Seleccionar todo.

- **2** Elimine los archivos o carpetas seleccionados de cualquiera de estas maneras:
	- Haga clic en el botón Eliminar archivos.
	- **Pulse Delete.**
	- Seleccione Editar > Borrar.

#### **Para agregar archivos o carpetas del Área de contenidos:**

- **1** Haga clic en el botón Agregar archivos.
- **2** Seleccione archivos desde la ventana de examinar.
- **3** Haga clic en Abrir.

## <span id="page-81-0"></span>**Crear un disco para Mac y PC**

Este tipo de disco puede utilizarse tanto en un equipo Macintosh como Windows. Ésta es la mejor opción para compartir archivos y carpetas con la mayoría de usuarios informáticos.

#### **Para crear un disco para Mac y PC:**

- **1** Desde la ventana principal de Toast, haga clic en Datos.
- **2** Elija Mac y PC en el menú de selección de formato.
- **3** Haga clic en el botón Opciones, si es necesario, para mostrar estos ajustes de disco opcionales:
	- **Evite dividir archivos al expansionar:** Solo se dividirá un archivo si no entra en un único disco.
	- **Ventana del disco con apertura automática:** Seleccione esta opción para abrir automáticamente la ventana principal del disco cuando está insertado en un Macintosh.
- **4** Haga clic en Más para obtener más ajustes opcionales:
	- **Nombre del disco:** Escriba un nombre para el disco.
	- **Icono:** Seleccione un icono personalizado para el disco. (Consulte [Iconos y fondos personalizados](#page-77-0) en la página 72.)
	- **Vista del disco:** Seleccione la vista Finder predeterminada para este disco (icono, lista o navegador).
	- **Fondo:** Seleccione un color de fondo o imagen personalizada para el disco. Consulte [Iconos y fondos personalizados](#page-77-0) en la [página](#page-77-0) 72.
- **5** Añada archivos y carpetas al disco arrastrándolos y soltándolos en el Área de contenidos desde el disco duro o Media Browser.
- **6** Seleccione qué archivos y carpetas aparecerán en el Mac y cuáles en el PC haciendo clic en las casillas Mac y PC. Por omisión, se incluyen todos los archivos y carpetas en los dos.

Si selecciona excluir una carpeta, todo su contenido será también automáticamente excluido.

**7** Inserte un disco en blanco grabable.

- **8 Opcional:** Cambie la grabadora de destino y el número de copias en la parte inferior de la pantalla.
- **9** Haga clic en el botón rojo de grabar situado en la parte inferior derecha de la ventana Toast.

Toast muestra una barra de progreso e información de estado durante la grabación del disco.

### **Activar Ejecución automática**

Si está creando un disco de datos para Mac y PC, podrá seleccionar un archivo Windows ejecutable para iniciarse automáticamente al insertar el disco en un PC Windows. (En algunos casos el usuario tendrá que dar permiso antes de poder abrir archivos ejecutables.)

**Nota:** Este ajuste no afectará a su disco al utilizarlo en un Mac.

#### **Para seleccionar la ejecución automática de un archivo ejecutable:**

- **1** Prepare el disco como lo haría normalmente. Consulte [Crear un disco](#page-81-0)  [para Mac y PC](#page-81-0) en la página 76.
- **2** Haga clic en Más para obtener más ajustes opcionales.
- **3** En el menú desplegable de Ejecución automática, seleccione el archivo que desea se inicie al insertar un disco en un PC Windows.

**Nota:** Únicamente puede utilizar archivos ejecutables en un PC (archivos con extensiones como .EXE, .COM o .BAT).

- **4** Haga clic en Aceptar.
- **5** Grabe el disco.

El disco completado tendrá un archivo oculto llamado autorun.inf que sólo es visible en un PC. Este archivo contiene las instrucciones que iniciarán el ejecutable seleccionado en un PC Windows.

### <span id="page-83-0"></span>**Expansión en varios discos**

Si va a crear un disco de datos Sólo para Mac o para Mac y PC, podrá grabar archivos y carpetas de gran tamaño, incluso si superan la capacidad de grabación de un solo disco. En ese caso, Toast le aconseja aproximadamente cuántos discos en blanco necesitará, y automáticamente expandirá los datos por dichos discos.

El grupo de discos completado es denominado un conjunto de discos. Cada disco del conjunto contiene un índice del contenido y ubicación de cada uno de los archivos y carpetas del conjunto.

#### **Para expandir discos:**

**1** Prepare el disco como lo haría normalmente. Consulte [Crear un disco](#page-74-0)  [Sólo para Mac](#page-74-0) en la página 69 o [Crear un disco para Mac y PC](#page-81-0) en la [página](#page-81-0) 76.

A medida que añada elementos al Área de contenidos, Toast mostrará información acerca del número de discos necesarios para la grabación. Haga clic en el menú desplegable de capacidad del disco, junto al indicador de Espacio, a fin de ajustar la información para discos de CD, DVD o Blu-ray.

**2** Grabe el disco.

Durante la grabación, Toast le pedirá que inserte uno a uno los discos en blanco.

#### **Para no expandir discos:**

 Si no desea expandir sus datos en varios discos, elimine archivos o carpetas del Área de contenidos hasta que el lado izquierdo de la ventana Toast indique que el contenido se ajustará a un único disco.

### **Restauración de conjuntos de discos divididos**

Cada uno de los discos de un conjunto Sólo para Mac contiene también una pequeña aplicación de software llamada Restauración Roxio; cada uno de los discos de un conjunto para Mac y PC contiene versiones de Restauración Roxio para Mac y PC.

La Restauración Roxio le permite restaurar fácilmente un archivo o carpeta individual, o la totalidad del conjunto de discos. La versión para Mac de Restauración Roxio funciona con Mac OS X v 10.5 o superior, mientras que la versión para PC funciona con Windows XP, Vista y Windows 7.

> **Nota:** No es necesario que Toast esté instalado en el ordenador en el que desea restaurar los archivos.

Algunos archivos individuales pueden superar la capacidad de un único disco, y serán expandidos en varios archivos. La Restauración Roxio volverá a unir automáticamente estos archivos.

#### **Para restaurar archivos y carpetas (utilizando Mac OS X v10.5 o superior):**

**1** Inserte cualquiera de los discos del conjunto en un ordenador **Macintosh** 

Podrá ver la aplicación Restauración Roxio y una carpeta que contiene una porción de los datos en el conjunto de discos.

**2** Inicie la aplicación Restauración Roxio.

Podrá ver un directorio de cada una de las carpetas y archivos del conjunto de discos, en el mismo orden y jerarquía existentes al grabar los discos.

**3** Navegue hasta el archivo o carpeta que desea restaurar, seleccione el elemento y haga clic en Restaurar.

Si el archivo o carpeta deseada no se encuentra en el disco actual, Restauración Roxio le solicitará la inserción del disco correcto. Igualmente podrá restaurar la totalidad del conjunto de discos.

#### **Para restaurar archivos y carpetas (utilizando versiones de Mac OS X más antiguas):**

**1** Inserte cualquiera de los discos del conjunto en un ordenador Macintosh.

Podrá ver una carpeta que contiene una porción de los datos del conjunto.

**2** Busque el archivo o archivos que desee restaurar y arrástrelos a la ubicación que desee del disco duro.

**Consejo:** Es posible reunir manualmente archivos expandidos utilizando el comando "cat" del terminal en Mac OS X. Consulte el área Soporte en la página Web de Roxio para obtener más información. Seleccione Ayuda > Soporte del producto y busque en la base de conocimientos un artículo titulado: "Cómo recuperar datos de un conjunto de discos divididos."

#### **Para restaurar archivos y carpetas de un conjunto de discos para Mac y PC (mediante Windows).**

**1** Inserte cualquiera de los discos del conjunto en un PC con Windows XP o superior.

En algunos casos, Roxio Restore se abre automáticamente. Si se abre un cuadro de diálogo de reproducción automática de Windows, haga clic en Ejecutar RRLauncher.exe para abrir Roxio Restore. Podrá ver un directorio de cada una de las carpetas y archivos del conjunto de discos, en el mismo orden y jerarquía existentes al grabar los discos.

**Consejo:** Si la aplicación no se iniciara automáticamente, navegue hasta su unidad de disco y haga doble clic en Restauración Roxio.

**2** Navegue hasta el archivo o carpeta que desea restaurar, seleccione el elemento y haga clic en Restaurar.

Si el archivo o carpeta deseada no se encuentra en el disco actual, Restauración Roxio le solicitará la inserción del disco correcto. Igualmente podrá restaurar la totalidad del conjunto de discos.

# **Crear un disco DVD-ROM (UDF)**

Este tipo de disco puede utilizarse en un equipo Macintosh o Windows; siempre que posea contenido válido de DVD-Vídeo, también podrá utilizarse en un reproductor de DVD integrado en sistemas de cine en casa. El formato del disco será mejor si cuenta con una carpeta VIDEO\_TS y desea añadir contenido de datos adicional en DVD-ROM.

Si cuenta con una carpeta VIDEO\_TS y desea crear un disco DVD Vídeo (y opcionalmente comprimir la carpeta para ajustarse a un DVD), deberá utilizar el formato de carpetas VIDEO\_TS. Consulte [Crear un DVD a partir de](#page-51-0)  [carpetas VIDEO\\_TS](#page-51-0) en la página 46.

#### **Para crear un disco DVD-ROM:**

- **1** Desde la ventana principal de Toast, haga clic en Datos.
- **2** Elija DVD-ROM (UDF) en el menú de selección de formato.
- **3** Arrastre y suelte una carpeta VIDEO\_TS válida en el Área de contenidos de su disco duro.

Toast añadirá automáticamente una carpeta AUDIO\_TS vacía al disco durante el tiempo de grabación para mejorar la compatibilidad con los reproductores de DVD integrados en sistemas de cine en casa.

- **4** Para renombrar el disco, haga doble clic en el icono del disco pequeño, bajo la palabra DVD-ROM en la parte superior del Área de contenidos. Por omisión, el disco UDF será nombrado MY\_DISC.
- **5** Inserte un disco DVD en blanco grabable.

**Nota:** También puede insertar un CD en blanco grabable para crear un miniDVD. Este tipo de disco tiene mucha menos capacidad que un DVD, y no podrá ser reproducido en su reproductor de DVD integrado en sistemas de cine en casa, pero sí en su Mac o PC.

- **6** Haga clic en el botón rojo de Grabar, escoja una grabadora de la lista, y configure las opciones de grabación, como Número de copias.
- **7** Haga clic en Grabar para continuar.

Toast muestra una barra de progreso e información de estado mientras graba el disco. El disco será grabado con UDF, versión 1.0.2.

## **Crear un disco ISO 9660**

Este tipo de disco usa estándares internacionales para maximizar la compatibilidad de los discos en distintas plataformas, desde Macintosh hasta Windows y la mayoría de los equipos basados en Linux.

#### **Para crear un disco ISO 9660:**

- **1** Desde la ventana principal de Toast, haga clic en Datos.
- **2** Elija ISO 9660 en el menú de selección de formato.
- **3** Arrastre los archivos y carpetas que desee añadir al disco.
- **4** Arrastre y suelte los archivos y carpetas en el área de Archivos.
- **5** Haga clic en Seleccionar y luego en Configuración.
- **6** En Nombrar, elija una opción (se recomienda ISO 9660 nivel 1 para mayor flexibilidad) y modifique cualquier opción adicional necesaria.
- **7** Haga clic en Listo.
- **8** Inserte un CD, DVD o un disco Blu-ray grabable y en blanco:
- **9 Opcional:** En el menú desplegable Destino de la parte inferior de la ventana, elija una unidad de disco o imagen de disco y haga clic en Configuración de la grabadora para ajustar otras opciones de configuración de grabación.
- **10** Haga clic en el botón rojo de grabar situado en la parte inferior derecha de la ventana Toast.

### **Crear un disco de fotos**

Este tipo de disco puede ser utilizado en un ordenador Macintosh o Windows. Permite crear un disco de fotos multiuso que podrá utilizar para realizar estas tareas:

- Archivar sus fotos originales; sin tiempo de conversión ni pérdida de calidad
- Genera automáticamente presentaciones de diapositivas de alta calidad y las importa en una biblioteca iPhoto en cualquier Mac sin instalar ningún software especial.
- Comparta sus fotos fácilmente con usuarios de Mac o PC en un formato estándar que puede ser utilizado en quioscos de impresión o en sistemas comerciales de acabado fotográfico.

#### **Para crear un disco de fotos:**

- **1** Desde la ventana principal de Toast, haga clic en Datos.
- **2** Elija Disco de fotografías en el menú de selección de formato.
- **3** Haga clic en el botón Opciones, si es necesario, para elegir cualquier ajuste de disco opcional:
- **4** Añada fotos al disco arrastrando y soltándolas en el Área de contenidos desde el disco duro o la sección Fotos de Media Browser.
- **5** Inserte un CD, DVD o un disco Blu-ray grabable y en blanco.

**Nota:** Media Browser proporciona acceso inmediato a fotos de las bibliotecas iPhoto, Aperture y Lightroom.

- **6 Opcional:** Cambie la grabadora de destino y el número de copias en la parte inferior de la pantalla.
- **7** Haga clic en el botón rojo de grabar situado en la parte inferior derecha de la ventana Toast.

#### **Para reproducir sus imágenes como una presentación de diapositivas (usando Mac OS X v10.4 o superior):**

- **1** Inserte su disco de Fotos en un ordenador Macintosh. Se abre la carpeta del disco.
- **2** Haga doble clic en el icono Presentación de diapositivas para iniciar ésta.

**Nota:** No es necesaria la instalación de Toast en el equipo en el que desea reproducir la presentación de diapositivas.

#### **Para reproducir sus imágenes como una presentación de diapositivas (usando Windows XP):**

**1** Inserte su disco de fotos en un PC con Windows XP.

Una vez que Windows detecta el disco, se abre Windows Picture y Fax Viewer.

**2** Haga clic en el botón Iniciar presentación de diapositivas.

#### **Para reproducir sus imágenes como una presentación de diapositivas (usando Windows Vista o Windows 7):**

- **1** Inserte su disco de fotos en un PC con Windows Vista o Windows 7.
- **2** En algunos casos, el visor de fotografías de Windows se abre automáticamente. Si se abre el cuadro de diálogo de reproducción automática de Windows, haga clic en Ejecutar autorun.bat para abrir el visor de fotografías de Windows.
- **3** Haga clic en el botón Iniciar presentación de diapositivas.

# **Cifrar un disco con Roxio Secure Burn**

Puede cifrar y grabar discos con Roxio Secure Burn.

#### **Para abrir Roxio Secure Burn**

**1** En Toast Titanium, en el menú Extras, elija Roxio Secure Burn.

Para obtener instrucciones acerca de cómo usar Roxio Secure Burn, en Roxio Secure Burn, haga clic en Ayuda > Ayuda de Roxio Secure Burn.

# **Usar Escritura dinámica Toast**

La Escritura dinámica Toast le permite utilizar discos Blu-ray regrabables (BD-RE) como cualquier otro dispositivo de almacenamiento extraíble (como una unidad de disco duro externo o una unidad flash USB). Simplemente arrastre y suelte los archivos en el icono del disco en el Escritorio para grabarlos, o arrastre los archivos desde el disco para eliminarlos.

#### **Para grabar en un soporte BD-RE con la Escritura dinámica Toast:**

- **1** Inicie Toast.
- **2** Inserte un disco BD-RE en blanco en su grabadora Blu-ray.
- **3** Seleccione Grabadora > Disco con formato Blu-ray para escritura dinámica.

Toast le solicita formatear el disco.

**Nota:** Se perderán todos los datos del disco.

**4** Haga clic en el botón Formato para continuar.

Una vez realizado el proceso de formato, aparecerá un icono de disco Blu-ray en el escritorio.

- **5** Para grabar archivos y carpetas en el disco, arrástrelos hasta el icono del disco.
- **6** Para eliminar archivos y carpetas del disco, arrástrelos desde el disco a la Papelera.

**Nota:** Puede expulsar el disco y añadir más datos en otro momento.

**Consejo:** Una vez formateado el disco, podrá grabar datos mediante la Escritura dinámica Toast incluso si Toast no está activado.

# Crear discos de audio

#### **En este capítulo**

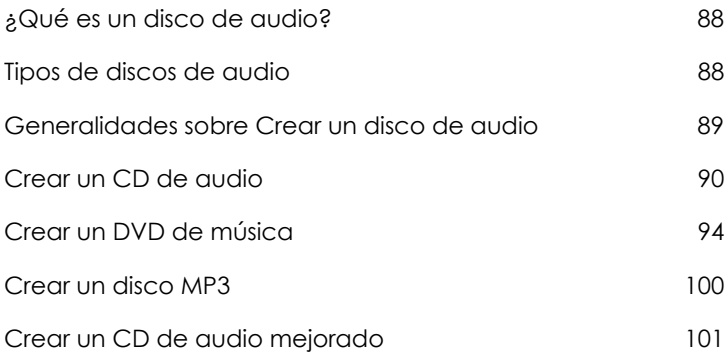

# <span id="page-93-0"></span>**¿Qué es un disco de audio?**

Un disco de audio es un CD o DVD que contiene archivos de audio. Los discos de audio están pensados para su reproducción en un equipo estéreo doméstico o del coche, un reproductor de DVD integrado en sistemas de cine en casa, o en un ordenador Macintosh o Windows.

# <span id="page-93-1"></span>**Tipos de discos de audio**

Toast puede crear muchas clases de discos de audio, más que ningún otro software de grabación para Mac.

- **CD de audio:** Este CD puede reproducirse en la mayoría de los reproductores estéreo de CD domésticos o del coche, reproductores de DVD integrados en sistemas de cine en casa, y equipos informáticos. Es similar a un CD de estándar comercial que puede adquirirse en tiendas de música. Ésta es la mejor opción para la reproducción en un reproductor de CD. Consulte [Crear un CD de](#page-95-0)  audio [en la página](#page-95-0) 90.
- **DVD de música:** Este DVD puede reproducirse en un reproductor de DVD integrado en un sistema de cine en casa o en un equipo Macintosh o Windows con un reproductor de DVD. Un DVD de música puede contener más de 50 horas de música, y tiene menús completos de navegación para la selección de canciones. Ésta es la mejor opción para la reproducción en un reproductor de DVD. Consulte [Crear un DVD de música](#page-99-0) en la página 94.
- **Disco MP3:** Este CD o DVD puede reproducirse en reproductores MP3 estéreo domésticos o del coche, algunos reproductores de DVD integrados en sistemas de cine en casa, y en la mayoría de los equipos Macintosh y Windows. Los discos MP3 ofrecen tiempos de reproducción más amplios que los CD de audio, pero su reproducción es menos universal. Consulte [Crear un disco MP3](#page-105-0) en la página 100.
- **CD de audio mejorado:** Este CD puede ser reproducido en un reproductor de CD estéreo doméstico o del coche. Contiene contenido de datos adicionales, accesibles en un ordenador Macintosh o Windows. Consulte [Crear un CD de audio mejorado](#page-106-0) en la [página](#page-106-0) 101.

# <span id="page-94-0"></span>**Generalidades sobre Crear un disco de audio**

Esta sección describe el proceso básico de creación de cualquier disco de audio con Toast.

**Consejo:** Los discos se pueden grabar en más de una grabadora de cada vez. Para obtener más información, consulte [Grabar proyectos](#page-72-0)  [en varias grabadoras](#page-72-0) en la página 67.

#### **Para crear un disco de audio:**

- **1** Desde la ventana principal de Toast, haga clic en Audio.
- **2** Seleccione el formato del disco. Por ejemplo, seleccione CD de audio.
- **3** Seleccione cualquier ajuste opcional.
- **4** Añada archivos de audio al disco arrastrándolos y soltándolos en el Área de contenidos desde el disco duro o Media Browser. También puede seleccionar archivos o carpetas en Media Browser y hacer clic en el botón Agregar situado en la parte inferior del buscador. (Consulte [Utilización de Media Browser](#page-17-0) en la página 12 para obtener más información.)

Puede agregar muchos tipos de archivos de audio compatibles con QuickTime sin protección, como AIFF, MP3, WAV, AAC o archivos de audio incompatibles con QuickTime, como Dolby Digital AC3, OGG y FLAC. Puede incluso agregar muchos tipos de archivos de vídeo compatibles con QuickTime. Cuando se añade un archivo de vídeo a un proyecto de CD de audio, solo se usará el sonido del archivo en el proyecto.

- **5** Inserte un CD en blanco grabable.
- **6 Opcional:** Cambie la grabadora de destino y el número de copias en la parte inferior de la pantalla.
- **7** Haga clic en el botón rojo de grabar situado en la parte inferior derecha de la ventana Toast.

# <span id="page-95-0"></span>**Crear un CD de audio**

Este disco puede reproducirse en la mayoría de los reproductores de CD estéreo domésticos o del coche, en reproductores de DVD integrados en sistemas de cine en casa y en equipos informáticos. Es similar a un CD de estándar comercial que puede adquirirse en tiendas de música. Ésta es la mejor opción para la reproducción en un reproductor de CD.

#### **Para crear un CD de audio:**

- **1** Desde la ventana principal de Toast, haga clic en Audio.
- **2** Elija CD de audio en el menú de selección de formato.
- **3** Haga clic en el botón Opciones, si es necesario, para mostrar estos ajustes de disco opcionales:
	- **Agregar CD-TEXT:** Seleccione esta opción si desea escribir información de CD-TEXT en el CD de audio. Si su grabadora puede escribir CD-TEXT y su reproductor de CD puede reproducirlo, podrá ver esta información durante la reproducción.
- **4** Añada archivos de audio al disco arrastrándolos y soltándolos en el Área de contenidos desde el disco duro o Media Browser.

Puede añadir fundidos cruzados, recortar pistas, ajustar niveles, y definir pausas entre pistas, así como previsualizar, reorganizar, renombrar y eliminar pistas del Área de contenidos. Consulte [Trabajo](#page-98-0)  [con fundidos cruzados](#page-98-0) en la página 93 y [Trabajo con pistas](#page-96-0) en la [página](#page-96-0) 91.

**5** Inserte un CD en blanco grabable.

**Nota:** La mayoría de los reproductores de CD estéreo domésticos y para el coche ofrecen una mejor compatibilidad con soportes CD-R que con CD-RW (regrabables).

- **6 Opcional:** Cambie la grabadora de destino y el número de copias en la parte inferior de la pantalla.
- **7** Haga clic en el botón rojo de grabar situado en la parte inferior derecha de la ventana Toast.

### <span id="page-96-0"></span>**Trabajo con pistas**

Puede mover pistas por varios discos, ajustar las pausas entre pistas, así como previsualizar, reorganizar, eliminar o renombrar pistas en el Área de contenidos.

#### **Para dividir un proyecto de CD de audio en varios CD:**

Un CD de audio puede contener hasta 99 pistas. Se pueden grabar hasta 80 minutos en un disco CD-R estándar de 700 MB, pudiéndose exceder la cantidad de audio organizando las pistas para que se graben en varios CD.

- **1** Agregue archivos de audio al área de Contenido hasta que haya excedido los 80 minutos por limitación del disco.
- **2** Toast añadirá automáticamente un separador que desglosa la lista de pistas de audio en dos discos. El separador del segundo disco está etiquetado con Disco 2.
- **3** Una vez que haya agregado todas las pistas de audio al proyecto, puede arrastrar archivos no solamente dentro de un disco específico, sino de un disco a otro también.

Si al arrastrar una pista de audio se pasa del límite de 80 minutos, las pistas que superen la limitación se moverán al siguiente disco.

- **4** Puede agregar manualmente un separador de pistas seleccionando una pista de audio y haciendo clic en el botón Agregar disco de la ventana que se encuentra al lado del botón Info. El nuevo separador de pistas aparece debajo de la pista seleccionada en el área Contenido.
- **5** Para eliminar un separador de disco, haga clic en la X que se encuentra en la parte derecha del mismo. No se pueden eliminar separadores de disco que hagan que aparezcan más de 80 minutos de audio en cada disco. Para eliminar dichos separadores, primero deberá eliminar archivos de audio del proyecto.

#### **Para ajustar las pausas entre pistas:**

- **1** Seleccione las pistas a las que desea cambiar la dirección de sus pausas.
- **2** Haga clic en la columna Pausa.

Seleccione la pausa deseada del menú desplegable. Puede definir pausas individuales de entre 0 y 8 segundos, pero la pausa anterior a la primera pista debe ser de dos segundos.

#### **Para previsualizar pistas:**

 Seleccione la pista para resaltarla, y haga clic en el botón Reproducir en los controles de reproducción situados en la parte inferior de la ventana Toast.

#### **Para reorganizar pistas:**

- **1** Seleccione las pistas que desea reorganizar.
- **2** Arrastre las pistas a una nueva posición en la lista de pistas.

Una barra de color negro entre las pistas indica la futura posición de las mismas.

#### **Para eliminar pistas:**

- **1** Seleccione las pistas que desea eliminar.
- **2** Elimine las pistas seleccionadas de cualquiera de las siguientes maneras:
	- Haga clic en el botón Eliminar archivos.
	- **Pulse Delete.**
	- **Seleccione Editar > Borrar.**

Las pistas seleccionadas se eliminan del Área de contenidos, pero los originales permanecen en su disco duro o en la biblioteca iTunes.

#### **Para visualizar o editar información de pistas:**

- **1** Haga doble clic en cualquier pista o seleccione una y haga clic en el botón Obtener información del elemento que se encuentra debajo del área de Contenido.
- **2 Opcional:** Puede editar información acerca del disco en la pestaña Disco y editar información acerca de pistas individuales en la pestaña Pistas. Esta es la información que aparecerá en el disco finalizado si seleccionó grabar CD-TEXT.
- **3** Haga clic en Aceptar.

### <span id="page-98-0"></span>**Trabajo con fundidos cruzados**

Un fundido cruzado es una transición desde una pista a la siguiente. En un fundido cruzado, las dos pistas adyacentes se solapan, y la primera se funde y desaparece mientras la segunda se funde y se mezcla.

Defina atenuaciones y fundidos cruzados usando los controles disponibles en la lista de pistas. Al igual que todas las características de edición en Toast, los fundidos cruzados no son destructivos.

#### **Para crear un fundido cruzado:**

- **1** Cree un proyecto de CD de audio y añada sus pistas de audio al Área de contenidos. Consulte [Crear un CD de audio](#page-95-0) en la página 90.
- **2** Busque la columna Atenuaciones en la lista de pistas.
- **3** La primera pista de la lista tiene los botones Ajustar intensificación y Ajustar fundido cruzado. Cada pista del medio tiene un botón Ajustar fundido cruzado. Cada pista final tiene un botón Ajustar atenuación.

Haga clic en cada botón y realice la selección de la lista desplegable. Elija Personalizar en la lista desplegable para ver opciones adicionales.

**4** Tras definir las atenuaciones y fundidos cruzados que desee, continúe creando normalmente su CD de audio.

> **Nota:** Seleccione Disco > Eliminar fundidos cruzados para eliminar todos los fundidos cruzados.

# <span id="page-99-0"></span>**Crear un DVD de música**

Un DVD de música puede reproducirse en un reproductor de DVD integrado en un sistema de cine en casa o en un equipo Macintosh o Windows con un reproductor de DVD. No debe equivocar un DVD de música con un disco DVD de audio. Los discos DVD de audio requieren un reproductor especial de DVD. Un DVD de música es un DVD estándar que contiene música (y también puede contener presentaciones de diapositivas de fotos, y vídeos), tiene menús completos de navegación para la selección de canciones, y puede reproducirse en cualquier reproductor de DVD integrado en un sistema de cine en casa.

Un DVD de música estándar puede contener más de 50 horas de música con sonido Dolby Digital. Si su grabadora admite el uso de discos DVD grabables de doble capa, podrá crear un DVD de música con más de 100 horas de música.

#### **Para crear un DVD de música:**

- **1** Desde la ventana principal de Toast, haga clic en Audio.
- **2** Elija DVD de música en el menú de selección de formato.
- **3** Haga clic en el botón Opciones, si es necesario, para mostrar estos ajustes de disco opcionales:
	- **Estilo de menú:** Seleccione el estilo de la imagen de fondo del menú, el texto y los botones.
	- **Reproducción automática del disco:** Seleccione esta opción para reproducir automáticamente la primera lista de reproducción al insertar este disco en un reproductor de DVD. El menú principal del DVD no se muestra, pero es accesible mediante la selección del botón MENÚ en el mando a distancia del reproductor de DVD. Algunos reproductores no admiten la reproducción automática.
	- **Reproducir todos de forma continuada:** Seleccione esta opción para reproducir automáticamente cada una de las listas de reproducción del DVD sin volver antes al menú principal del DVD.
- **Incluir fotos originales:** Seleccione esta opción para incluir una copia de las fotos de origen de alta calidad originales de su presentación de diapositivas en una carpeta separada dentro del disco. Dicha carpeta será accesible cuando el DVD se utilice en un equipo Macintosh o Windows.
- **Incluir contenido DVD-ROM:** Seleccione esta opción para incluir datos adicionales en la parte ROM del disco. Se podrá acceder a estos datos cuando el disco se utilice en un ordenador Macintosh o Windows. Para obtener más información, consulte [Agregar datos ROM a un disco DVD Vídeo](#page-46-0) en la página 41.

Haga clic en Personalizar para acceder a ajustes adicionales. Consulte [Ajustes del disco de vídeo](#page-44-0) en la página 39.

**4** Seleccione el formato de codificación de audio. De forma predeterminada, Toast codifica discos DVD de música en audio Dolby Digital a 192 kbps. Esto comprime el audio para maximizar el espacio en el disco y ajustar más de 50 horas de música, pero mantiene toda su fidelidad estilo Hollywood.

Para cambiar el formato de audio de Dolby Digital a audio PCM sin comprimir, haga clic en Personalizar y seleccione la opción Personalizar en la pestaña Codificar. Seleccione PCM para el Formato de audio.

Toast codifica PCM a niveles de 48 kHz / 16 bits o 48 kHz / 24 bits, que son superiores a la calidad de un CD estándar, y supera los niveles de la mayoría de las canciones de su biblioteca iTunes. En un audio grabado a 96 kHz / 24 bits, la velocidad de muestreo baja automáticamente a menos que seleccione la opción 96 kHz / 24 bits, que mantendrá una calidad alta pero reducirá considerablemente el espacio en el disco.

Existen también ajustes opcionales de Codificación aplicables al contenido de foto y vídeo. Consulte [Ajustes de codificación del disco](#page-47-0) [en la página](#page-47-0) 42.

**5** Añada archivos de audio al disco arrastrándolos y soltándolos en el Área de contenidos desde el disco duro o Media Browser.

Cada grupo de archivos añadido al Área de contenidos aparece como una lista de reproducción. Cada lista de reproducción incluirá un botón en el menú del DVD que podrá seleccionar para reproducir la música. Puede duplicar, reorganizar, eliminar o editar listas de reproducción. Consulte [Trabajo con listas de reproducción](#page-102-0) en la [página](#page-102-0) 97.

Igualmente, puede añadir fotos y vídeos de forma opcional al Área de contenidos.

- **6** Inserte un disco DVD en blanco grabable.
- **7 Opcional:** Cambie la grabadora de destino y el número de copias en la parte inferior de la pantalla.
- **8** Haga clic en el botón rojo de grabar situado en la parte inferior derecha de la ventana Toast.

### <span id="page-102-0"></span>**Trabajo con listas de reproducción**

Cada grupo de archivos de audio añadido al Área de contenidos aparece como una lista de reproducción. Cada lista de reproducción incluirá un botón en el menú del DVD que podrá seleccionar para reproducir la música. Las listas de reproducción pueden contener hasta 99 pistas. Puede reorganizar, duplicar, eliminar o editar listas de reproducción.

#### **Para reorganizar listas de reproducción:**

- **1** Seleccione la lista de reproducción que desea reorganizar.
- **2** Arrastre dicha lista de reproducción a una nueva posición en el Área de contenidos.

Una barra de color negro entre las listas de reproducción indica la futura posición de la lista de reproducción.

#### **Para duplicar una lista de reproducción:**

Seleccione una lista de reproducción y elija Editar > Duplicar.

#### **Para eliminar una lista de reproducción:**

- **1** Seleccione la lista de reproducción que desea eliminar.
- **2** Elimine las listas de reproducción seleccionadas de cualquiera de las siguientes maneras:
	- Haga clic en el botón Eliminar archivos.
	- Pulse Delete.
	- Seleccione Editar > Borrar.

Las listas de reproducción y las pistas dentro de la lista de reproducción se eliminarán del Área de contenidos, pero los originales permanecerán en el disco duro o en la biblioteca iTunes.

#### **Para editar el texto o el gráfico del botón de menú del DVD para una lista de reproducción:**

- **1** Seleccione una lista de reproducción y haga clic en Editar, o haga doble clic en cualquier lista de reproducción.
- **2** Haga clic en la pestaña Texto y edite el texto.
- **3** Haga clic en la pestaña Lista de reproducción para editar el gráfico del botón.
- **4** Arrastre y suelte un archivo de imagen desde su disco duro o desde una página web, al área de cualquier pista de la lista de reproducción que indique "Arrastrar carátula aquí."

**Consejo:** También puede arrastrar imágenes desde Media Browser de Toast, pero el buscador tiene que estar desacoplado. Para desacoplar el buscador, haga clic en el botón pequeño de la esquina superior derecha de la ventana principal de Toast.

**5** Seleccione la lista de reproducción (no la carátula del álbum) y haga clic en el Establecer botón.

El gráfico seleccionado aparecerá en la pantalla de TV durante la reproducción de una pista de la lista de reproducción si la pista no tiene carátula. Si no selecciona ningún gráfico para el botón, aparecerá el gráfico para botón de Toast por omisión.

**6** Haga clic en Listo.

#### **Para añadir pistas a una lista de reproducción:**

 Arrastre pistas a una lista de reproducción desde Media Browser o el disco duro.

Un rectángulo de color negro alrededor de la lista de reproducción indica que las pistas se añadirán.

#### **Para eliminar, reorganizar o añadir carátulas a pistas de la lista de reproducción:**

- **1** Seleccione una lista de reproducción y haga clic en Editar, o haga doble clic en cualquier lista de reproducción.
- **2** Haga clic en la pestaña Lista de reproducción y elija una de las siguientes opciones:
	- Para eliminar pistas, seleccione una y haga clic en Eliminar. Las pistas se eliminan de la lista de reproducción, pero los originales permanecen en su disco duro o en la biblioteca iTunes.
- Para reordenar las pistas, arrastre una a una nueva posición en la lista de pistas. Una barra de color negro entre las pistas indica la futura posición de las mismas. En la parte superior de la lista de pistas existen un botones para alternar entre las filas de pistas mayores o menores para facilitar la navegación.
- Para renombrar pistas, haga clic en la información de la pista que desea renombrar. Tras unos momentos, el nombre aparecerá resaltado y será editable. Introduzca un nuevo nombre y haga clic en la siguiente pista para aceptar el cambio. Esta información aparece en la pantalla de TV durante la reproducción de una pista.
- Para añadir carátulas, arrastre y suelte un archivo de imagen desde su disco duro o desde una página web en el área que indica "Arrastrar carátula aquí." Esta carátula aparece en la pantalla de TV durante la reproducción de la pista.

Si la pista ya posee una carátula en iTunes, aparecerá aquí. Existen varias utilidades que pueden añadir automáticamente las carátulas a las pistas en su biblioteca iTunes. Busque "iTunes art" en [download.cnet.com](http://download.cnet.com) para ver opciones.

No es necesario añadir carátulas a cada una de las pistas. Si la pista no posee carátula, en su lugar el gráfico del botón del menú del DVD se mostrará durante la reproducción.

**3** Haga clic en Listo.

## <span id="page-105-0"></span>**Crear un disco MP3**

Este disco puede reproducirse en reproductores de discos MP3 estéreo domésticos o del coche, algunos reproductores de discos comerciales y en la mayoría de los equipos Macintosh y Windows.

Un CD de audio típico puede admitir más de 70 minutos de música, mientras que un CD MP3 puede contener más de 10 horas, y un DVD MP3 más de 50 horas. Un BD de MP3 puede contener cientos de horas de música. Sin embargo, un disco MP3 tiene un menú limitado de posibilidades de navegación, por lo que encontrar una canción en concreto puede resultar difícil, y sólo pueden reproducirse en dispositivos compatibles con reproducción de discos MP3.

Un DVD de música es la mejor opción para lograr una alta capacidad, navegación completa y reproducción universal. Consulte [Crear un DVD de](#page-99-0)  música [en la página](#page-99-0) 94.

#### **Para crear un disco MP3:**

- **1** Desde la ventana principal de Toast, haga clic en Audio.
- **2** Elija Disco MP3 en el menú de selección de formato.
- **3** Añada archivos MP3 al disco arrastrándolos y soltándolos en el Área de contenidos desde el disco duro o Media Browser.

Puede añadir cualquier archivo MP3 existente. Toast no crea archivos de audio MP3. Para crear archivos MP3 puede utilizar iTunes. También puede añadir archivos existentes, no MP3, como WMA o OGG a este disco, siempre que su reproductor sea compatible con estos formatos.

También puede volver a ordenar, nombrar y eliminar elementos del Área de contenidos. Reorganizar los archivos en subcarpetas puede mejorar la navegación de reproducción en ciertos reproductores MP3. No afectará a los archivos originales de su disco duro o biblioteca iTunes. Consulte [Trabajo con contenido de datos](#page-79-0) en la página 74.

- **4** Inserte un CD, DVD o un disco Blu-ray grabable y en blanco:
- **5 Opcional:** Cambie la grabadora de destino y el número de copias en la parte inferior de la pantalla.
- **6** Haga clic en el botón rojo de grabar situado en la parte inferior derecha de la ventana Toast.

# <span id="page-106-0"></span>**Crear un CD de audio mejorado**

Un CD de audio mejorado contiene pistas de audio y contenido de datos mejorados, como fotos o vídeos. La porción de audio del disco es reproducible en reproductores de CD estéreo domésticos y del coche, mientras que el contenido mejorado puede utilizarse en un ordenador Macintosh o Windows.

#### **Para crear un CD de audio mejorado:**

- **1** Desde la ventana principal de Toast, haga clic en Datos.
- **2** Elija Solo Mac o Mac & PC en el menú de selección de formato.
- **3** Añada archivos de datos y carpetas al disco arrastrándolos y soltándolos en el Área de contenidos desde el disco duro o Media Browser.
- **4** Haga clic Audio.
- **5** Elija CD de audio mejorado en el menú de selección de formato.
- **6** Añada archivos de audio y carpetas al disco arrastrándolos y soltándolos en el Área de contenidos desde el disco duro o Media Browser.

Puede añadir fundidos cruzados, recortar pistas, ajustar niveles, y definir pausas entre pistas, así como previsualizar, reorganizar, renombrar y eliminar pistas del Área de contenidos. Consulte [Trabajo](#page-98-0)  [con fundidos cruzados](#page-98-0) en la página 93 y [Trabajo con pistas](#page-96-0) en la [página](#page-96-0) 91.

**7** Inserte un CD en blanco grabable.

**Nota:** La mayoría de los reproductores de CD estéreo domésticos y para el coche ofrecen una mejor compatibilidad con soportes CD-R que con CD-RW (regrabables).

- **8 Opcional:** Cambie la grabadora de destino y el número de copias en la parte inferior de la pantalla.
- **9** Haga clic en el botón rojo de grabar situado en la parte inferior derecha de la ventana Toast.
# Copiar discos

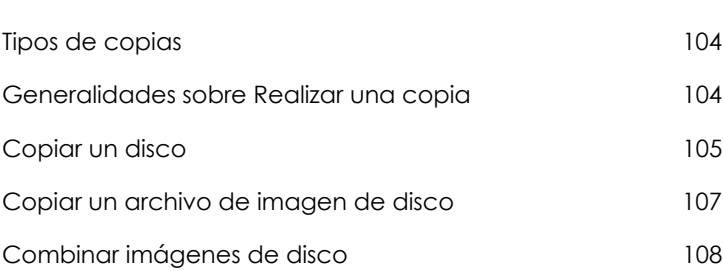

**En este capítulo**

## <span id="page-109-0"></span>**Tipos de copias**

Toast puede copiar muchas clases de discos y archivos de imagen, más que cualquier otro software de grabación para Mac.

- **Copiar disco:** Copie un CD, DVD, o disco Blu-ray no protegido en otro disco. Esta es la mejor opción para la mayoría de las copias. Consulte [Copiar un disco](#page-110-0) en la página 105.
- **Archivo de imagen:** Copie un archivo de imagen en un CD, DVD o disco Blu-ray. Consulte [Copiar un archivo de imagen de disco](#page-112-0) en la [página](#page-112-0) 107.
- **Fusión de imágenes de disco:** Combina una imagen de disco para Mac y una imagen de disco para PC en una copia de disco híbrido. Consulte [Combinar imágenes de disco](#page-113-0) en la página 108.

## <span id="page-109-1"></span>**Generalidades sobre Realizar una copia**

Esta sección describe el proceso básico de realización de cualquier copia con Toast.

**Consejo:** Los discos se pueden grabar en más de una grabadora de cada vez. Para obtener más información, consulte [Grabar proyectos](#page-72-0)  [en varias grabadoras](#page-72-0) en la página 67.

#### **Para copiar un disco o archivo de imagen:**

- **1** Desde la ventana principal de Toast, haga clic en Copiar.
- **2** Seleccione el formato del disco. Por ejemplo, seleccione Copia de disco.
- **3** Seleccione cualquier ajuste opcional.
- **4** Inserte el CD, DVD o disco Blu-ray original en su grabadora o arrastre y suelte los archivos de imágenes en el Área de contenidos.
- **5** Haga clic en el botón Copiar, escoja una grabadora de la lista, y configure las opciones de grabación, como Número de copias. Haga clic en Grabar para continuar.

**6** Cuando el sistema lo solicite, inserte un disco en blanco grabable del mismo tipo que el disco de origen.

Toast muestra una barra de progreso e información de estado durante el proceso de copia del disco.

## <span id="page-110-0"></span>**Copiar un disco**

Puede realizar una copia de datos no protegidos, CD de audio y vídeo, DVD y discos Blu-ray.

**Nota:** Copiar disco está disponible en Mac OS X 10.9 o posterior.

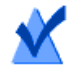

**Nota:** no todas las versiones de Toast Titanium incluyen creación de Blu-ray.

#### **Para copiar un CD, DVD o un disco Blu-ray:**

- **1** En la ventana principal de Toast, haga clic en Copiar.
- **2** Elija Copiar disco en el menú de selección de formato.
- **3** Haga clic en el botón Opciones, si es necesario, para mostrar estos ajustes de disco opcionales:
	- **Agregar CD-TEXT:** Si el soporte original es un CD de audio, podrá recuperar automáticamente la información del álbum y añadir un CD-TEXT a la copia. Para visualizar esta información, necesitará un reproductor de CD de audio compatible con CD-TEXT.
	- **Utilice la compresión de vídeo Fit-to-DVD:** Si su original es un disco de vídeo DVD demasiado grande para ajustarse a un DVD grabable estándar de 4,7 GB, la selección de esta opción lo comprimirá para ajustarlo a la copia. Consulte [Cambiar opciones](#page-53-0)  de copia [en la página](#page-53-0) 48.

 **Utilice la Recuperación de disco:** Una vez activada, esta opción presta ayuda en la copia de discos no reproducibles debido a arañazos u otros daños. Los archivos pertenecientes a estos discos dañados pueden ser recuperados durante la copia, y la información de recuperación será proporcionada una vez finalizado el proceso de copia.

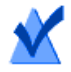

**Nota:** No es posible restaurar todos los discos; algunos están demasiado dañados para su lectura con Toast, incluso con esta opción activada.

- **4** Inserte el disco original en la grabadora.
- **5** Si posee múltiples unidades ópticas en su ordenador, podrá copiar de una unidad a otra. Haga clic en el menú desplegable para seleccionar qué unidad Leer e inserte el disco original en dicha unidad.
- **6** Haga clic en el botón Copiar, escoja una grabadora de la lista, y configure las opciones de grabación, como Número de copias.
- **7** Haga clic en Grabar para continuar.
- **8** Cuando el sistema lo solicite, inserte un disco en blanco grabable del mismo tipo que el disco de origen.

Toast muestra una barra de progreso e información de estado durante el proceso de copia del disco.

Si únicamente cuenta con una unidad en su ordenador, Toast copiará todo el contenido original en un archivo temporal de su disco duro y, a continuación, lo escribirá en el disco en blanco. El archivo temporal será eliminado automáticamente al finalizar la copia. Es posible que necesite una gran cantidad de espacio temporal libre disponible en el disco duro, en función del tipo de disco que desee copiar.

> **Nota:** Si copia un CD de datos de varias sesiones, Toast únicamente copiará la primera sesión.

## <span id="page-112-0"></span>**Copiar un archivo de imagen de disco**

Puede copiar un archivo de imagen de disco en CD, DVD o Blu-ray Disc. Toast es compatible con muchos formatos de archivo de imagen de disco populares, incluyendo entre otros: .toast, .dmg, .img, .iso, .bin/.cue, .cdr, .sd2 y otros formatos.

#### **Para copiar un archivo de imagen de disco en un disco CD, DVD o Blu-ray:**

- **1** En la ventana principal de Toast, haga clic en Copiar.
- **2** Elija Archivo de imagen en el menú de selección de formato.
- **3** Haga clic en el botón Opciones, si es necesario, para mostrar estos ajustes de disco opcionales:
	- **Utilice la compresión de vídeo Fit-to-DVD:** Si su original es una imagen de disco de vídeo DVD demasiado grande para ajustarse a un DVD grabable estándar de 4,7 GB, la selección de esta opción lo comprimirá para ajustarlo a la copia. Consulte [Cambiar opciones de copia](#page-53-0) en la página 48.
- **4** Añada un archivo de imagen de disco arrastrándolo desde su disco duro al Área de contenidos o haciendo clic en Seleccionar.
- **5** Inserte un disco en blanco grabable.
- **6** Haga clic en el botón Copiar, escoja una grabadora de la lista, y configure las opciones de grabación, como Número de copias.
- **7** Haga clic en Grabar para continuar.

Toast muestra una barra de progreso e información de estado durante el proceso de copia del disco.

## <span id="page-113-0"></span>**Combinar imágenes de disco**

La opción Combinar imágenes de disco resulta útil para los desarrolladores de software que necesitan producir discos para Mac y PC de plataforma cruzada con contenido exclusivo para cada plataforma y que producen imágenes exclusivas en cada plataforma. Es posible crear su imagen de disco Mac mediante Toast, y también crear su imagen de disco para PC con software común para PC, como Roxio Creator®.

#### **Para fusionar imágenes de disco:**

- **1** Desde la ventana principal de Toast, haga clic en Copiar.
- **2** Elija Fusión de imágenes de disco en el menú de selección de formato.
- **3** Seleccione las imágenes de disco para Mac y PC que desea combinar en un nuevo disco:
	- Para seleccionar la imagen de disco para PC, haga clic en el botón Seleccionar imagen ISO
	- Para seleccionar la imagen de disco para Mac, haga clic en el botón Seleccionar imagen Mac.
- **4** Haga clic en el botón Copiar, escoja una grabadora de la lista, y configure las opciones de grabación, como Número de copias.
- **5** Haga clic en Grabar para continuar.

# Conversión de contenido multimedia

### **En este capítulo**

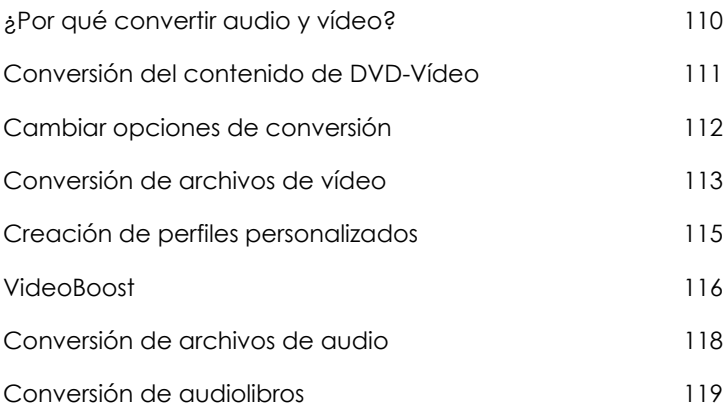

## <span id="page-115-0"></span>**¿Por qué convertir audio y vídeo?**

Los archivos de audio y vídeo se encuentran disponibles en una amplia variedad de formatos. Aunque su ordenador puede ser compatible con muchos de estos formatos, es posible que otros dispositivos, reproductores portátiles de vídeo y sitios web de uso compartido de archivos solo sean compatibles con un número limitado de formatos. Toast le ayudará a convertir audio y vídeo al tiempo que los optimiza para la reproducción en una amplia selección de dispositivos portátiles, incluidos iPad, iPhone y sitios web como YouTube, Vimeo y Facebook.

#### **Toast ofrece un amplio abanico de conversiones:**

- **Disco DVD:** Este proyecto le permite tomar un disco DVD Vídeo sin protección y convertir el vídeo a otro formato para usarlo con un dispositivo portátil o en un sitio web. Así tendrá la oportunidad de seleccionar películas y contenidos extra, así como el idioma del audio.
- **Archivo de imágenes:** Este proyecto le permite convertir un archivo de imagen de DVD Vídeo. Así tendrá la oportunidad de seleccionar películas y contenidos extra, así como el idioma del audio.
- **Carpetas VIDEO\_TS:** Este proyecto le permite convertir una o más carpetas VIDEO\_TS. Así tendrá la oportunidad de seleccionar películas y contenidos extra, así como el idioma del audio.
- **Archivos de vídeo:** Este proyecto le permite agregar cualquier archivo de vídeo compatible a un Área de contenidos y convertirlos para reproducir en el dispositivo o publicarlos directamente en un sitio de uso compartido de vídeo.
- **Archivos de audio:** Este proyecto le permite agregar cualquier archivo de audio compatible, incluyendo audio capturado por CD Spin Doctor, y convertirlo al formato apropiado para su reproducción en el dispositivo que desee.
- **Audiolibro:** Este proyecto le permite convertir un audiolibro en CD en archivos digitales que quede reproducir en iTunes e iPod o en muchos otros dispositivos portátiles.

**Nota:** Los proyectos de conversión crean nuevos archivos convertidos. Los archivos originales de audio y de vídeo permanecen sin cambios.

## <span id="page-116-0"></span>**Conversión del contenido de DVD-Vídeo**

Esta sección describe el proceso básico para convertir un disco DVD-Vídeo en otro formato de vídeo con Toast. Los archivos convertidos pueden guardarse en el ordenador, enviarse directamente a iTunes o cargarse en varios de los sitios web más populares.

#### **Para convertir un disco DVD-Vídeo:**

- **1** En la ventana principal de Toast, haga clic en Convertir.
- **2** Elija Disco DVD en el menú de selección de formato.
- **3** Seleccione el disco de origen en el menú desplegable. En el área de contenidos aparecerá un resumen de la información que se va a copiar.
- **4** Haga clic en Opciones para seleccionar las películas, contenidos extra e idiomas de audio que va a convertir. Consulte [Cambiar opciones de](#page-117-0)  conversión [en la página](#page-117-0) 112 para obtener más información.
- **5** Haga clic en el botón rojo Convertir.
- **6** Seleccione el formato de salida, dispositivo o sitio web para el que se va a optimizar el vídeo.
- **7** Seleccione un nivel de calidad de vídeo.
- **8** La conversión de vídeo puede requerir una gran parte de los recursos del ordenador. Haga clic en Programar para ejecutar la conversión más adelante.
- **9** Elija una ubicación, como una carpeta del disco duro o enviar el vídeo directamente a iTunes.
- **10** Haga clic en Convertir para continuar.

## <span id="page-117-0"></span>**Cambiar opciones de conversión**

Las opciones de conversión le permiten seleccionar las películas, contenidos extra e idiomas que se incluirán al convertir el contenido de vídeo. Al convertir vídeo, el archivo que se crea solo puede tener un idioma de audio. De forma predeterminada es el mismo idioma que se escucha al reproducir el DVD-Vídeo de origen.

#### **Para cambiar las opciones de conversión:**

- **1** Haga clic en el botón Opciones.
- **2** Seleccione el menú desplegable Vídeo y escoja el vídeo a incluir:
	- **Todos:** Todas las películas y contenido extra
	- **Principal:** Solo los títulos que más duren
	- **Personalizar:** Elija los vídeos concretos que desea incluir.

**Nota:** Al convertir vídeo a un dispositivo portátil o un sitio web, no se conservarán menús de DVD.

- **3** Seleccione el menú desplegable Audio y escoja el audio a incluir:
	- **Principal:** Selecciona la pista de audio o el idioma predeterminados.
	- También se podrán escoger los otros idiomas y pistas de audio que se encuentren disponibles.

**Nota:** Si establece la opción de vídeo en Personalizar, no aparecerá el menú desplegable de Audio. En su lugar podrá seleccionar las opciones de audio e idiomas de cada vídeo en particular.

## <span id="page-118-0"></span>**Conversión de archivos de vídeo**

Toast puede convertir archivos de vídeo a diversos formatos diferentes y guardarlos en el disco duro, agregarlos directamente a iTunes o publicarlos directamente en un único sitio de uso compartido de vídeo.

#### **Para convertir archivos de vídeo:**

- **1** En la ventana principal de Toast, haga clic en Convertir.
- **2** Elija Archivos de vídeo en el menú de selección de formato.
- **3** Agregue archivos de vídeo al proyecto arrastrándolos y soltándolos en el área de contenidos del disco duro o Media Browser.

**Nota:** Puede agregar contenidos de su videocámara de alta definición (AVCHD) haciendo clic en Vídeo en Media Browser y seleccionando AVCHD.

- **4 Opcional**: Para editar el vídeo antes de completar el proyecto, haga clic en el botón EDITAR. Para aplicar efectos de audio usando complementos de la unidad de audio, haga clic en Filtro AU. Para obtener más información sobre la edición, consulte [Editar vídeos](#page-59-0) en la [página](#page-59-0) 54.
- **5** Haga clic en el botón rojo Convertir.
- **6** Elija un dispositivo de reproducción, el formato de conversión o el sitio de uso compartido de vídeo en el menú desplegable Dispositivo. Las selecciones se dividen en las siguientes categorías:
	- **Hardware de Apple**: Elija entre los perfiles optimizados para sus dispositivos preferidos, incluyendo iPad, iPhone y Apple TV.
	- **Sistemas de videojuegos**: Elija entre perfiles optimizados para la reproducción en diversas consolas de videojuegos.
	- **Dispositivos móviles**: Elija entre una amplia gama de dispositivos móviles.
- **Formatos de archivo**: Seleccione un formato de archivo en concreto, incluyendo películas DV, H.264, MPEG-4, QuickTime, DivX Plus HD y MKV. Cuando use estas configuraciones probablemente querrá personalizar los ajustes de audio y de vídeo predeterminados para sus propios fines.
- **Formatos de Internet**: Convierta su vídeo y publíquelo automáticamente en un sitio de uso compartido de vídeo o conviértalo a vídeo F4V para Adobe Flash. En el paso final de la publicación es posible que se le pida información adicional, incluido el título, la descripción y opciones de privacidad que pueden variar en función del servicio en línea que elija, como YouTube, Vimeo o Facebook.
- **Perfiles personalizados**: Las selecciones de este área están formadas por perfiles que ha creado. Si desea obtener más información acerca de los perfiles personalizados, consulte [Creación de perfiles personalizados](#page-120-0) en la página 115. Seleccione una configuración de calidad y ubicación de exportación como una carpeta del disco duro o iTunes.

**Nota:** Si hace clic en el botón Vista previa antes de empezar la conversión, podrá ver cómo quedará el vídeo al nivel de calidad seleccionado. Esto le ahorra el tiempo de tener que esperar a que termine la conversión antes de decidir que tiene que realizar algún ajuste en el nivel de calidad.

- **7** La conversión de vídeo puede requerir una gran parte de los recursos del ordenador. Haga clic en Programar para programar la ejecución de la conversión para más adelante.
- **8** Haga clic en Convertir.
- **9** Si ha seleccionado un sitio web como destino, se le pedirá que introduzca su información de cuenta y que facilite un título opcional y una descripción del vídeo.

El menú desplegable de privacidad le permite determinar quién puede acceder al archivo. También tiene la opción de enviar un tweet alertando a sus seguidores de Twitter de que el vídeo ha sido publicado.

## <span id="page-120-0"></span>**Creación de perfiles personalizados**

Puede crear perfiles personalizados para las conversiones de vídeo que le permiten personalizar cualquiera de los preajustes incluidos y guardar la configuración personalizada para poder usarla en el futuro.

#### **Para crear un perfil de conversión personalizado:**

- **1** Después de haber hecho clic en el botón rojo Convertir, seleccione Nuevo perfil personalizado en el menú desplegable Dispositivo.
- **2** Aparecerá la ventana Personalizar perfiles de exportación de vídeo, se agrega un nuevo perfil automáticamente y se le pide que introduzca un nombre para él. En el futuro, el nombre del perfil aparecerá en el menú desplegable Dispositivo, de manera que elija un nombre que pueda recordar.
- **3** En el desplegable Formato, elija un formato en el que basar la configuración personalizada. Debe elegir el formato que más se acerque a la configuración que desee usar. Por ejemplo, si crea un perfil de vídeo personalizado para convertir vídeo para iPad, deberá seleccionar el formato iPad.
- **4** Haga los cambios necesarios para el formato seleccionado cambiando opciones como Tamaño, Proporción de aspecto, Sobreexploración, etc. También puede hacer clic en Avanzado para acceder a la configuración adicional tanto para audio como para vídeo. Debe asegurarse de que todos los ajustes que elija son compatibles con el dispositivo que vaya a usar para la reproducción. Se pueden elegir ajustes que no son compatibles con el dispositivo o el formato original que seleccionó en el menú desplegable Formato.
- **5** Una vez que termine de hacer cambios, haga clic en Aceptar y complete el proyecto. Verá el nuevo perfil personalizado que aparece en el menú desplegable Dispositivo ordenado por nombre.

**Nota:** Puede agregar o quitar perfiles personalizados usando los botones (+) y (-) situados a la izquierda de la parte inferior de la pantalla Personalizar perfiles de exportación de vídeo.

## <span id="page-121-0"></span>**VideoBoost**

VideoBoost le permite sacar partido de la potencia de procesamiento sin usar de las modernas tarjetas gráficas para acelerar las conversiones de vídeo H.264, lo que resulta ideal cuando se crea vídeo para iPad, iPhone, Apple TV o cualquier otro dispositivo con reproducción H.264.

Para sacar partido de VideoBoost, el ordenador debe ser compatible con la tarjeta gráfica NVIDIA. Para un rendimiento óptimo se recomiendan 4 GB de memoria RAM.

Para los ordenadores portátiles con tarjetas gráficas NVIDIA, también debe asegurarse de seleccionar la opción de rendimiento más alto en las opciones de ahorro de energía de las preferencias del sistema. Si no selecciona alto rendimiento cuando está disponible dicha opción, el rendimiento de VideoBoost se verá considerablemente reducido. Si no ve esta opción en ahorro de energía, no serán necesarios más pasos. Después de modificar este ajuste es posible que necesite reiniciar el ordenador.

#### **Para usar VideoBoost al convertir vídeo:**

**1** Asegúrese de que el ordenador Apple sea compatible con la tarjeta gráfica NVIDIA. Puede comprobar el tipo de tarjeta gráfica que tiene haciendo clic en Apple en la parte superior izquierda de la pantalla, eligiendo Acerca de este Mac y haciendo clic en Más información. Esto abrirá la aplicación System Profiler. Haga clic en Gráficos/ pantallas en Hardware, que se encuentra en la parte izquierda y se mostrarán las tarjetas gráficas disponibles en la ventana System Profiler.

En [www.roxio.com/toast](http://www.roxio.com/toast) podrá encontrar una lista de tarjetas compatibles.

- **2** Descargue e instale el último controlador NVIDIA CUDA para Mac directamente desde NVIDIA. Para encontrar el controlador, vaya a [www.nvidia.com](http://www.nvidia.com) y busque la sección Descarga de controladores.
- **3** Reinicie el equipo.

**Consejo:** En el momento de la publicación también podrá ir directamente a [www.nvidia.com/object/mac-driver](http://www.nvidia.com/object/mac-driver-archive.html)[archive.html](http://www.nvidia.com/object/mac-driver-archive.html) y descargar el último controlador de la parte superior de la pantalla.

- **4** Abra Toast y cree su proyecto Convertir > Archivos de vídeo. Una vez que esté listo para empezar a convertir vídeo, haga clic en el botón Convertir.
- **5** Si tiene una tarjeta gráfica compatible con NVIDIA verá una nueva opción en esta ventana. Asegúrese de que está activada la nueva opción Usar VideoBoost marcando la casilla de verificación si todavía no hay ninguna presente.
- **6** Elija cualquier ajuste adicional y convierta el vídeo.

Toast muestra una barra de progreso e información de estado. En la ventana de progreso se verá VideoBoost si se está usando.

## **Pausa y reanudar conversión de vídeo**

La conversión de vídeo puede ser un proceso que lleve mucho tiempo, dependiendo del formato y la duración del vídeo, así como de la velocidad del equipo. Algunos equipos pueden ralentizarse cuando se está usando la CPU para convertir el vídeo. Se puede detener la codificación en cualquier momento con el fin de liberar la CPU para otras tareas y volver a reanudar el proceso más tarde. Cuando se pausa la codificación, se pueden ejecutar otras aplicaciones o incluso cambiar a otra cuenta de usuario siempre que Toast permanezca abierto. Si cierra la aplicación Toast, incluso cuando la codificación de vídeo está pausada, deberá reiniciar el proceso desde el principio.

También puede poner en pausa y reanudar la codificación de vídeo en proyectos basados en disco como crear un DVD Vídeo o Blu-ray Disc. Una vez que estos proyecto han terminado la fase de codificación de vídeo y ha comenzado la grabación en el disco, la opción de poner en pausa y reanudar ya no estará disponible. No se podrá pausar el proceso de grabación.

#### **Para pausar o reanudar la conversión de vídeo:**

- **1** Haga clic en el botón Pausa del diálogo de progreso de la conversión de vídeo para pausar la codificación.
- **2** Cuando esté listo para continuar, haga clic en el botón Reanudar.

## <span id="page-123-0"></span>**Conversión de archivos de audio**

Toast puede convertir archivos de audio a diversos formatos diferentes y exportar el archivo convertido al disco duro o al dispositivo conectado.

#### **Para exportar audio:**

- **1** En la ventana principal de Toast, haga clic en Convertir.
- **2** Elija Archivos de audio en el menú de selección de formato.
- **3** Agregue archivos de audio al proyecto arrastrándolos y soltándolos en el área de contenidos del disco duro o Media Browser.
- **4** Agregue cualquier efecto de audio de efecto fundido cruzado que desee aplicar a la exportación de audio.
- **5** Haga clic en el botón rojo Convertir.
- **6** Escoja uno de los formatos de conversión disponibles:
	- **AIFF:** Crea un archivo de audio con calidad completa y sin comprimir para su uso en un Mac.
	- **WAV:** Crea un archivo de audio con calidad completa y sin comprimir para su uso en un PC.
	- **AAC:** Crea un archivo de audio comprimido de alta calidad compatible con iTunes.
	- **Apple sin pérdida:** Crea un archivo de audio comprimido de calidad total compatible con iTunes.
	- **FLAC:** Crea un archivo de audio comprimido con calidad completa. Su reproductor necesitará ser compatible con FLAC. iTunes no es compatible con FLAC.
	- **Ogg Vorbis:** Crea un archivo de audio comprimido de alta calidad, similar a un MP3. Su reproductor necesitará ser compatible con Ogg Vorbis. iTunes no es compatible con Ogg Vorbis.

O, si lo prefiere, elija una finalidad para los archivos. Encontrará selecciones para editar, reproducir en un equipo Windows, reproducir en iTunes y reproducir con una Sony PSP. La configuración adecuada para cada finalidad se selecciona automáticamente, mostrándose en el área Resumen.

- **7** Seleccione un destino para el audio convertido.
- **8** Haga clic en Opciones para precisar más los ajustes de audio.
- **9** Haga clic en Guardar y el audio se convertirá.

Toast muestra una barra de progreso e información de estado a medida que exporta el audio.

## <span id="page-124-0"></span>**Conversión de audiolibros**

El proyecto Audiolibro convierte un audiolibro en CD en archivos digitales que quede reproducir usando iTunes e iPod o muchos otros dispositivos portátiles.

#### **Para convertir un audiolibro:**

- **1** En la ventana principal de Toast, haga clic en Convertir.
- **2** Elija Audiolibro en el menú de selección de formato.
- **3** Inserte el primer disco del audiolibro en la unidad de disco del ordenador.
- **4** Si se le pregunta si desea importar los contenidos del disco en la biblioteca de música iTunes, haga clic en No y cierre iTunes. (Tendrá la oportunidad de agregar el libro a la biblioteca iTunes más adelante.)
- **5** Seleccione el disco de origen en el menú desplegable. En el área de contenidos aparecerá un resumen de la información que se va a crear.
- **6** En el área Opciones seleccione la calidad de audio y la velocidad de reproducción que desee. También hay disponible una opción para convertir grabaciones estéreo a mono.
- **7** Haga clic en el botón rojo Convertir.
- **8** Escriba un nombre para el archivo y seleccione un destino. Seleccione el formato que desee de la lista desplegable Convertir. Si lo desea, marque la casilla de verificación Añadir a la biblioteca de iTunes.
- **9** Seleccione Guardar para comenzar con la conversión del disco.
- **10** Inserte el siguiente disco cuando se le pida. Una vez convertido el disco final, haga clic en Listo.
- **11** Si seleccionó añadir los archivos a iTunes, aparecerán en su biblioteca de libros iTunes.

### **Información de carácter legal**

Guía del usuario de Roxio® Toast® 16 Titanium

Copyright © 2017 Corel Corporation. Reservados todos los derechos.

Roxio, Toast, el logotipo de la grabadora y CD, Corel, AfterShot, Essentials, MyDVD, Painter, Roxio y Secure Burns son marcas comerciales o marcas registradas de Corel Corporation y sus filiales. Todos los demás productos, fuentes, nombres y logotipos de empresas son marcas comerciales o marcas registradas de sus respectivos propietarios.

Todos los demás productos, fuentes, nombres o logotipos de empresas son marcas comerciales o marcas registradas de sus respectivos propietarios.